## **Ministerio de Economía y Finanzas**

Proyecto SIAF II

# **Manual de Usuario**

# **"Módulo de Programación y Formulación"**

**Aprobación del Presupuesto Institucional** 

**Gobiernos Locales** 

**Diciembre, 2016**

## Contenido

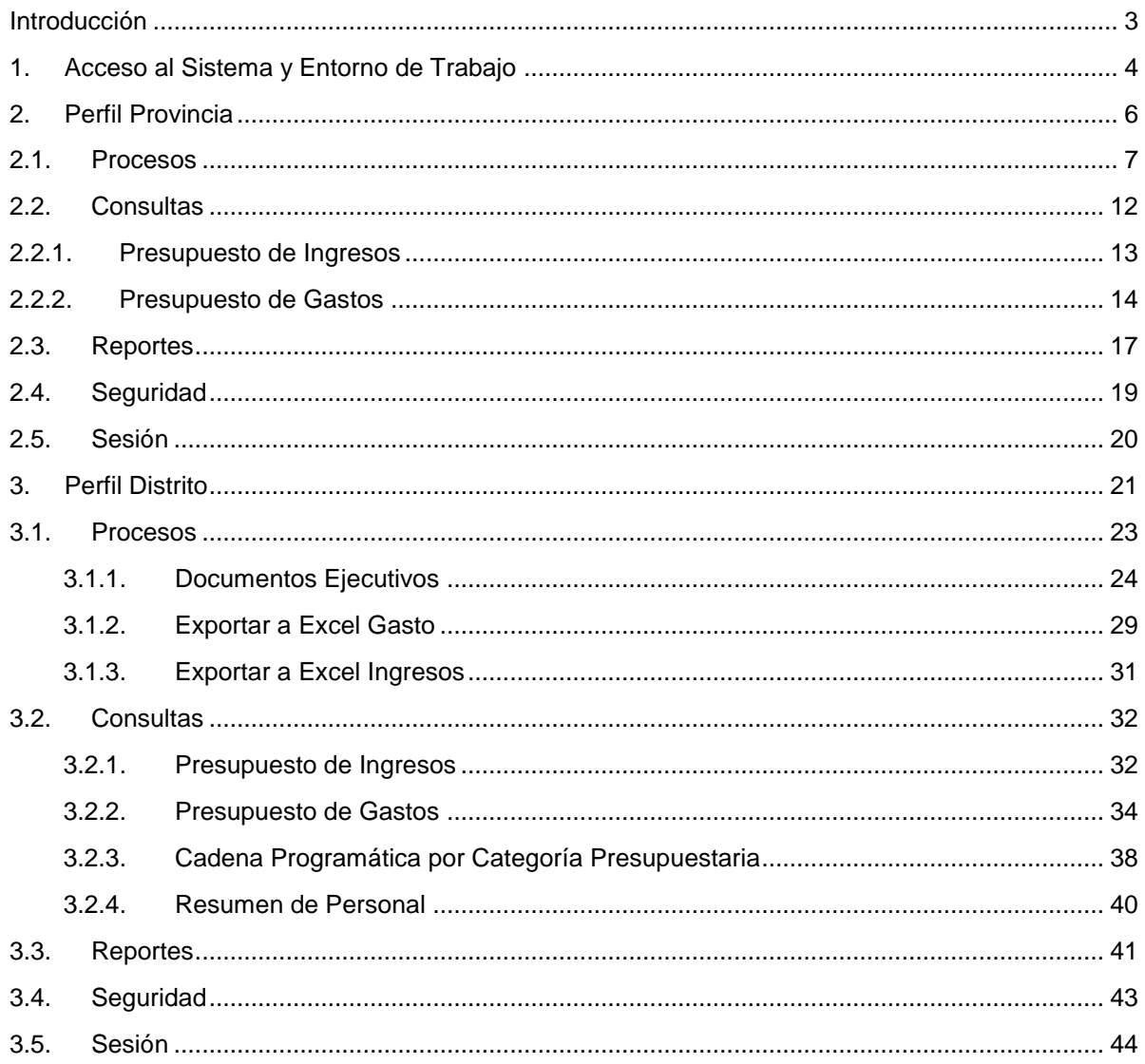

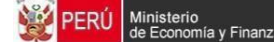

## <span id="page-2-0"></span>**Introducción**

El presente Manual tiene por objetivo mostrar las funcionalidades a nivel de Municipalidad Provincial y Distrital del aplicativo desarrollado por el Proyecto SIAF II denominado "Módulo de Programación y Formulación" de los Gobiernos Locales, en su etapa de Aprobación del Presupuesto Institucional - PIA.

En el perfil Provincia, se mostrará las funcionalidades para consultar la información presupuestal de ingresos y gastos, así como obtener diversas salidas y formatos a nivel provincial para ser presentado a las instancias señaladas por la norma.

En el perfil Distrito, se mostrarán las funcionalidades orientadas a exportar información en formato Excel sobre los gastos aprobados, realizar las consultas relacionadas al presupuesto de ingresos y gastos y al personal de la Entidad; así como generar diferentes reportes en los diferentes niveles de la estructura programática y funcional, y del Clasificador de Gastos e Ingresos, los cuales servirán para la Aprobación del PIA.

## <span id="page-3-0"></span>**1. Acceso al Sistema y Entorno de Trabajo**

Para ingresar al "Módulo de Programación y Formulación" deberá acceder a la siguiente dirección: <http://apps6.mineco.gob.pe/formulacion-presupuestaria-siaf2/>

Seguidamente se mostrará la Pantalla de Inicio, en la cual se deberá ingresar el código de "Usuario" y "Clave" utilizados en la etapa anterior, luego presionar el botón iniciar Sesión

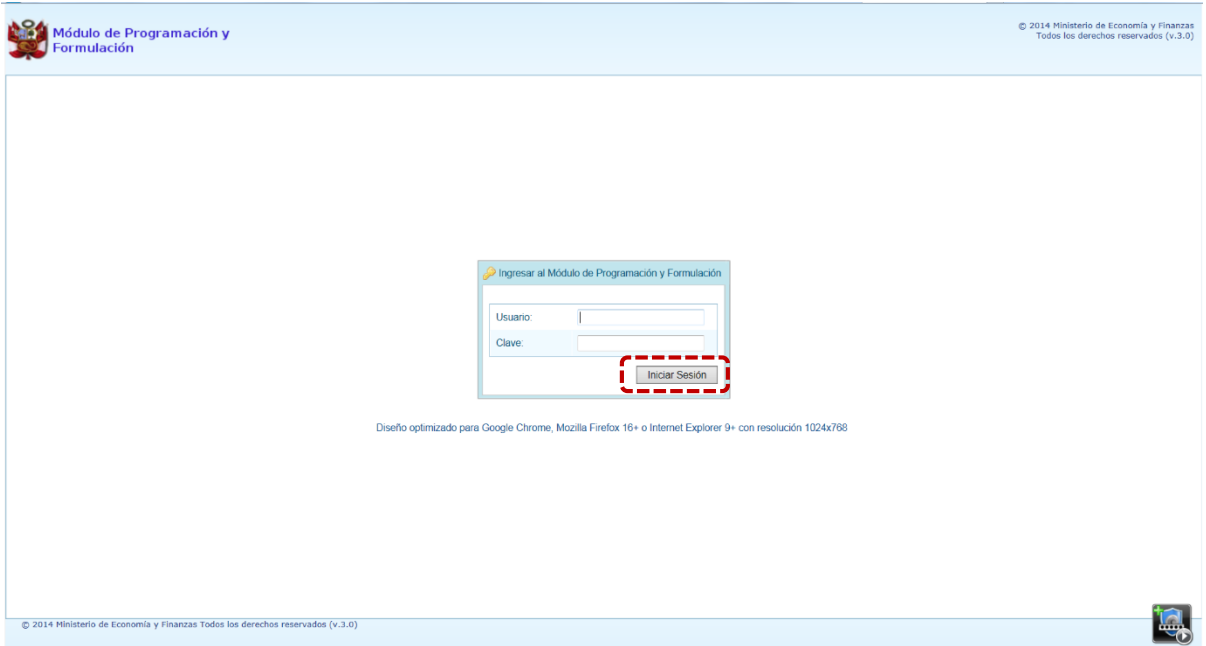

**Importante**: En la parte media de la pantalla inicial, se brinda la recomendación sobre la utilización de los navegadores. Se recomienda utilizar solo los navegadores Google Chrome, Mozilla Firefox versión 16 y superiores o Internet Explorer versión 9 y superiores; con resolución 1024x768.

En caso se digitara erróneamente el código de "Usuario" y/o "Clave", el Sistema presentará un mensaje de error señalando la razón del error. Debiendo aceptar el mensaje y autenticarse nuevamente.

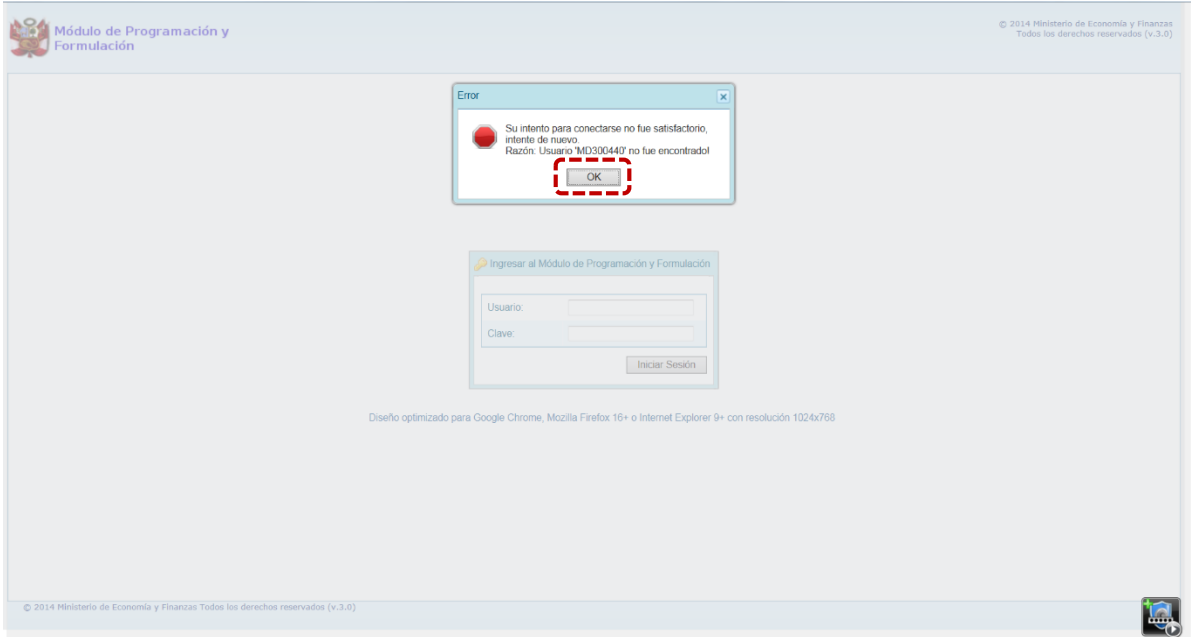

Si se digitara erróneamente por tres (3) veces consecutivos el código de "Usuario" y/o "Clave", el Sistema presentará un **Captcha** (una imagen con un texto) el cual debe ser digitado luego de consignar el código de Usuario y Clave.

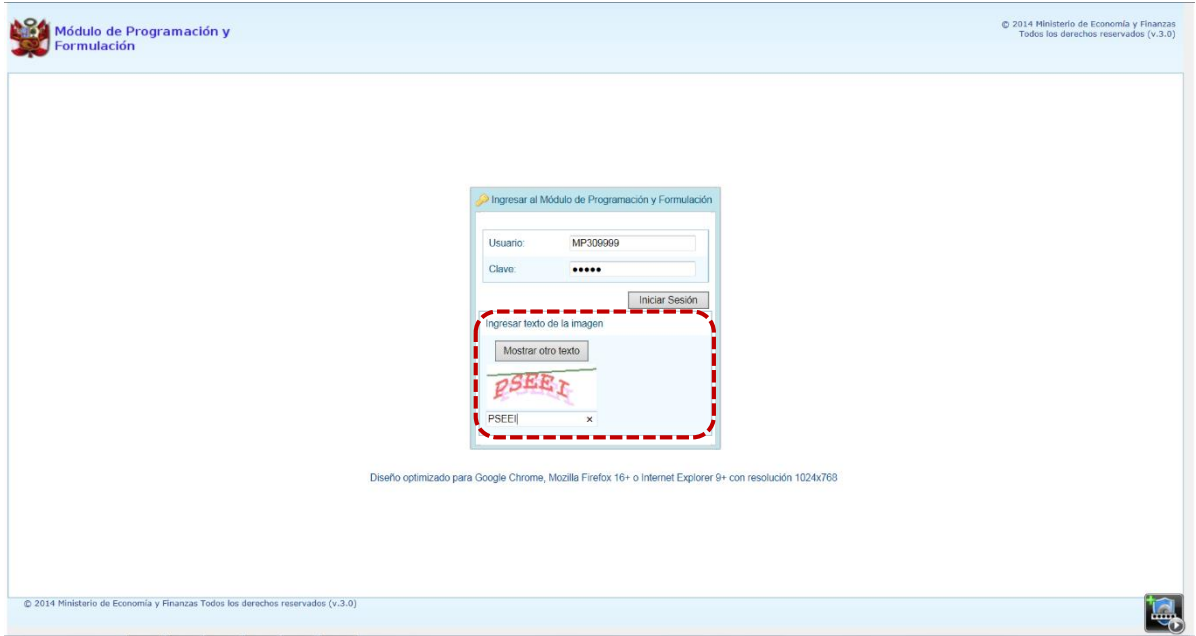

Si el código de "Usuario" y "Clave" son correctos aparecerá la ventana **Preferencias de acceso,** en esta ventana se visualiza el "Periodo de Ejecución" **2016**, el "Periodo de Formulación" **2017** y la "Etapa Presupuestaria" **APROBACIÓN DEL PRESUPUESTO INSTITUCIONAL**. Cabe anotar que sólo en el caso de las Municipalidades Provinciales, se activarán dos perfiles de acceso, el "Perfil" **PROVINCIA** y **DISTRITO**.

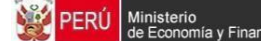

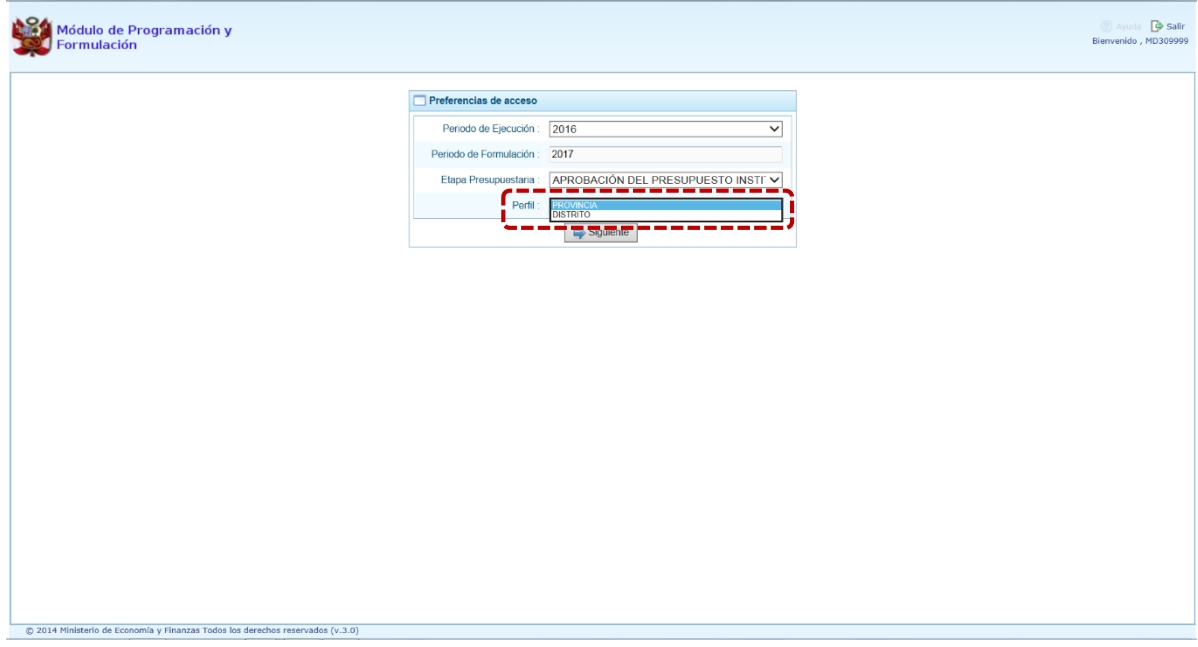

Se inicia ingresando al "Perfil" **PROVINCIA** y se presiona el botón **de Siguiente** para continuar.

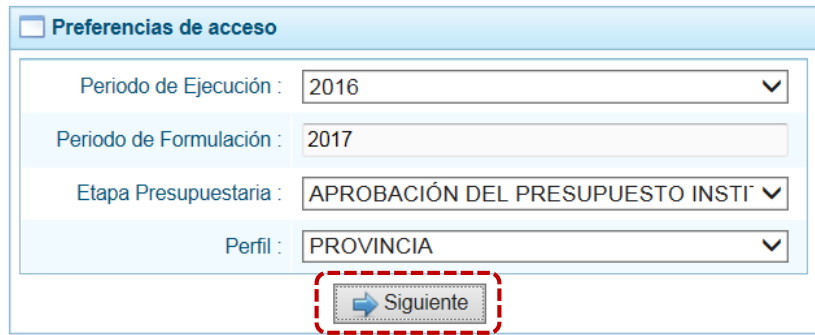

## <span id="page-5-0"></span>**2. Perfil Provincia**

El Sistema muestra la **Página Inicial** para el "Perfil" **PROVINCIA** que indica:

- En el área superior derecha de la pantalla el código Ubigeo, Nombre de la Municipalidad Provincial, el Perfil y la Etapa Presupuestaria. Así como el botón **Salir** para terminar la sesión.
- En la parte central, al lado derecho aparece el área denominado **Página Principal** que inicialmente presenta información referente al uso del Sistema y constituye el principal del Sistema, pues es donde se realizan todas las operaciones.
- En el área izquierda aparecen las cinco (5) opciones: Procesos, Consultas, Reportes, Seguridad y Sesión.

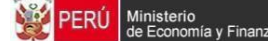

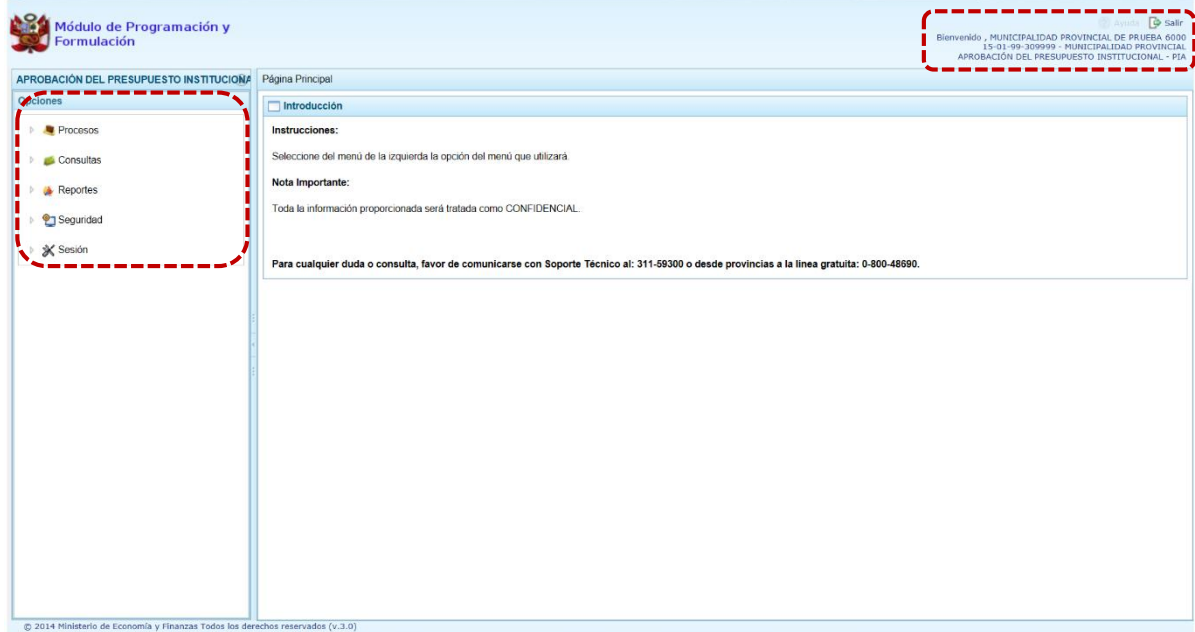

Para visualizar el contenido de cada opción, se debe presionar en la flecha  $\mathbb D$  que está al lado izquierdo.

## <span id="page-6-0"></span>**2.1. Procesos**

Ingresando a la opción **Procesos** se encuentra la sub-opción **Documentos Ejecutivos**.

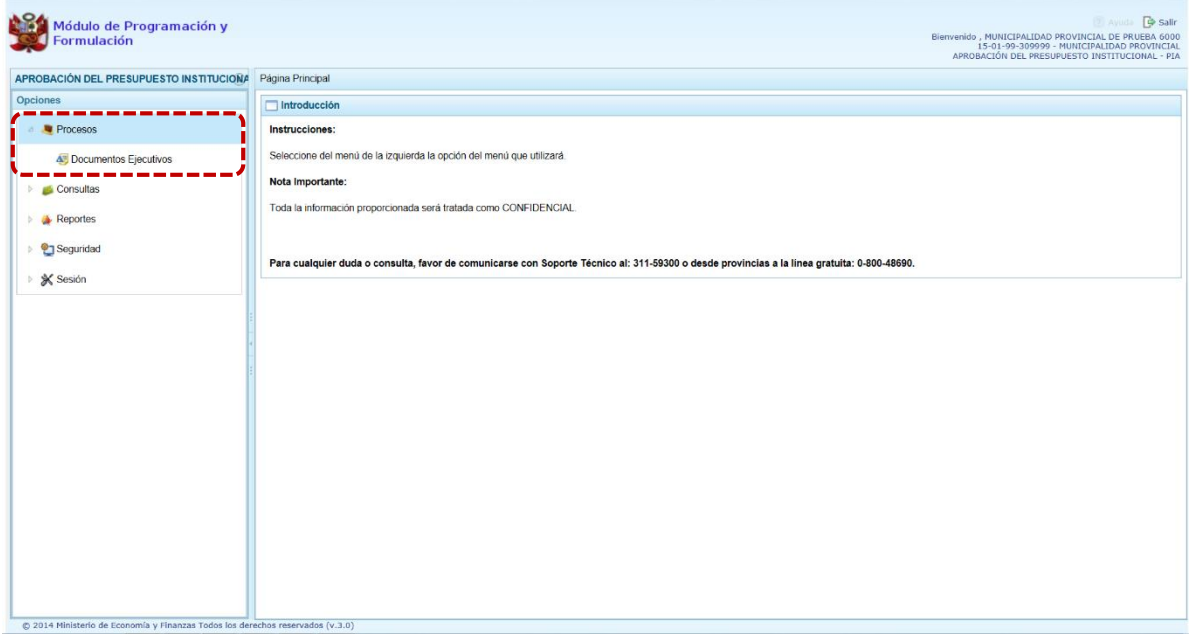

## **2.1.1. Documentos Ejecutivos**

En la sub-opción **Documentos Ejecutivos**, el Usuario con perfil de Municipalidad Provincial registrará y adjuntará el Documento Ejecutivo que sustenta la propuesta de la Formulación Presupuestaria.

La Entidad puede registrar más de un documento y adjuntar un archivo de cualquier extensión por cada uno. El procedimiento es el siguiente:

- 1. Ingresar a la opción **Procesos**, haciendo clic en la flecha que se encuentra a la izquierda.
- 2. Seleccionar la sub-opción **Documentos Ejecutivos**, mostrando a la derecha el área **Registrar Documentos Ejecutivos**.

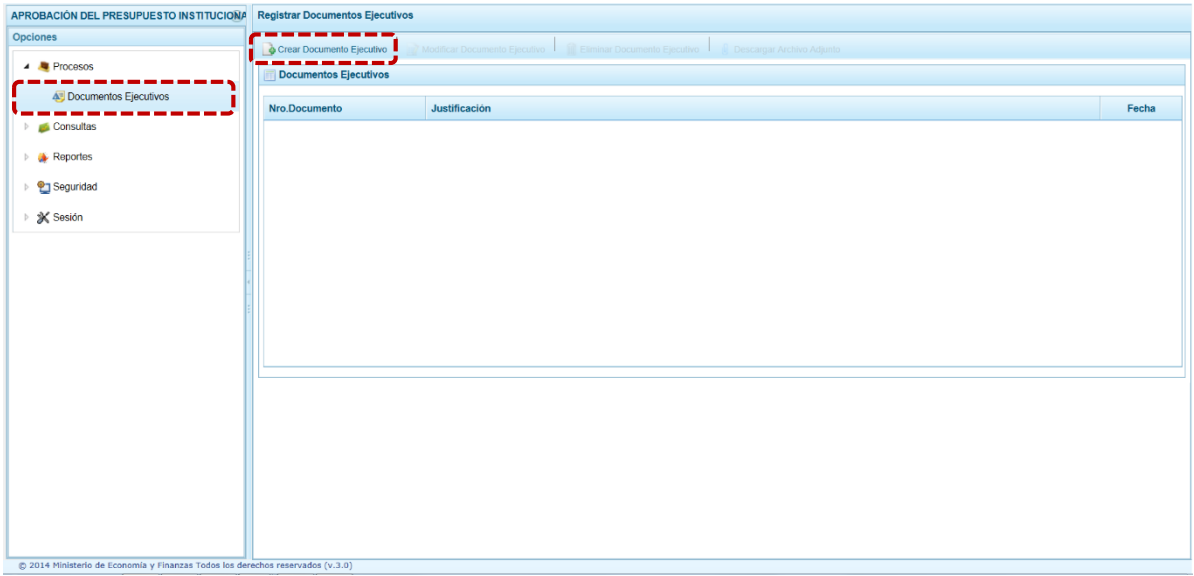

3. Para registrar los datos del documento ejecutivo presionar en el botón **Crear Documento Ejecutivo**, en seguida se muestra el área **Información del Documento Ejecutivo**, en donde se debe ingresar el "Número del Documento", la "Fecha" (digitando el dd/mm/aaaa o dando clic en  $\mathbb{\hat{m}}$ ) y la "Justificación".

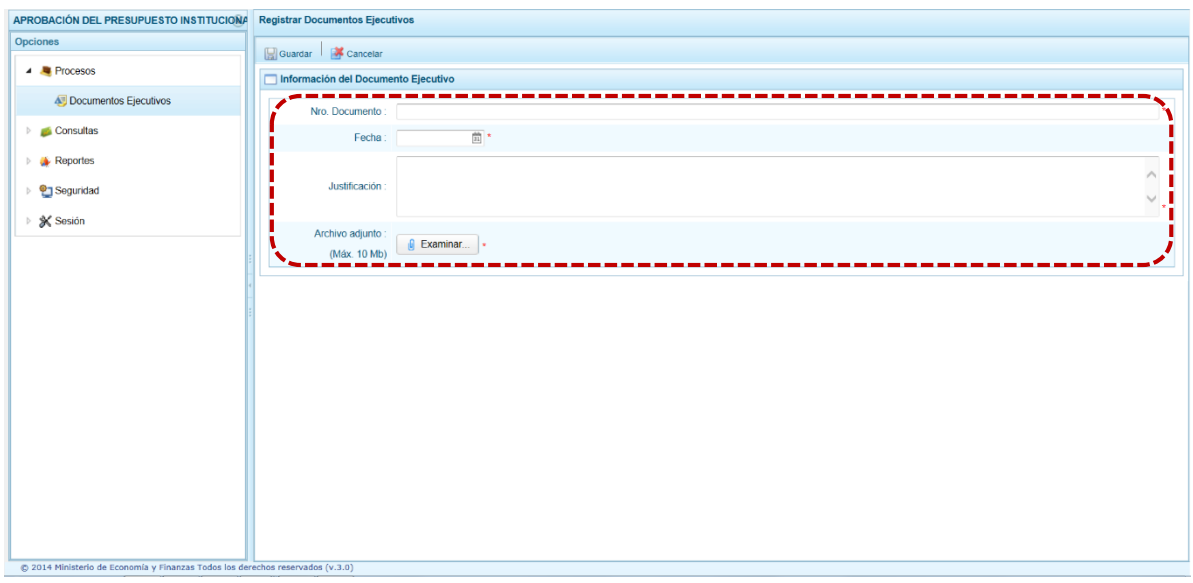

4. Luego, en el campo "Archivo adjunto" se adjuntará el archivo del documento ejecutivo correspondiente, presionando el botón | a Examinar... | , apareciendo la pantalla **Elegir archivos para cargar** que permite la búsqueda y selección del archivo a anexar. Ubicando el cursor sobre éste presionar el botón **para la carga del archivo**.

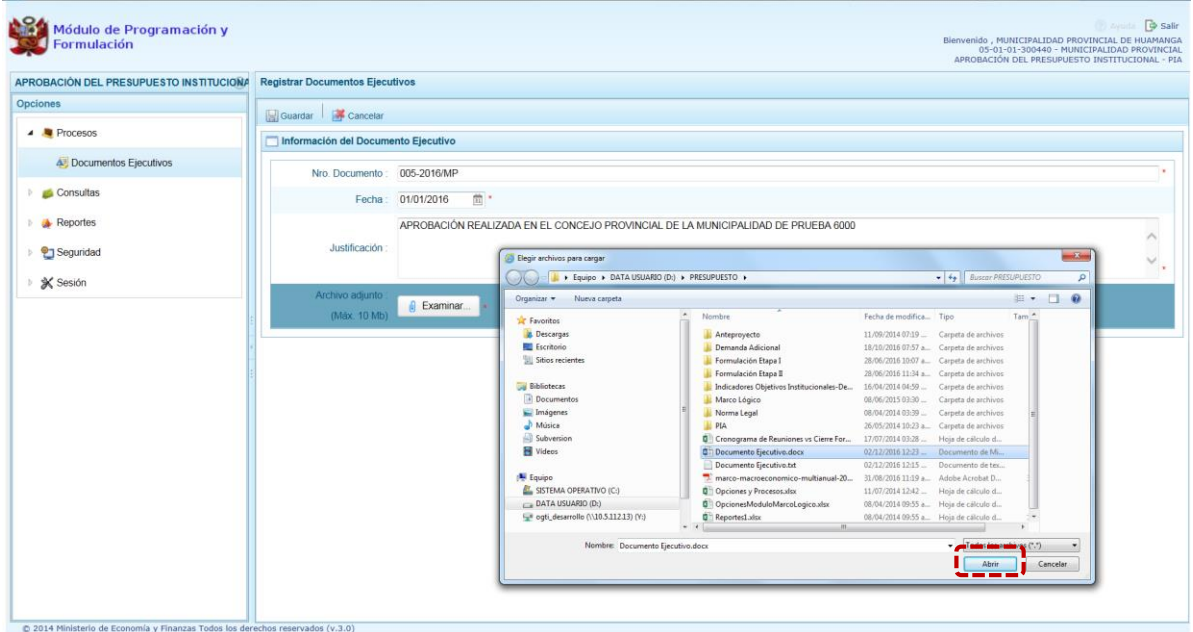

5. Para culminar con la operación presionar **Guardar**, que se encuentra en el área superior de la pantalla.

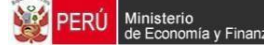

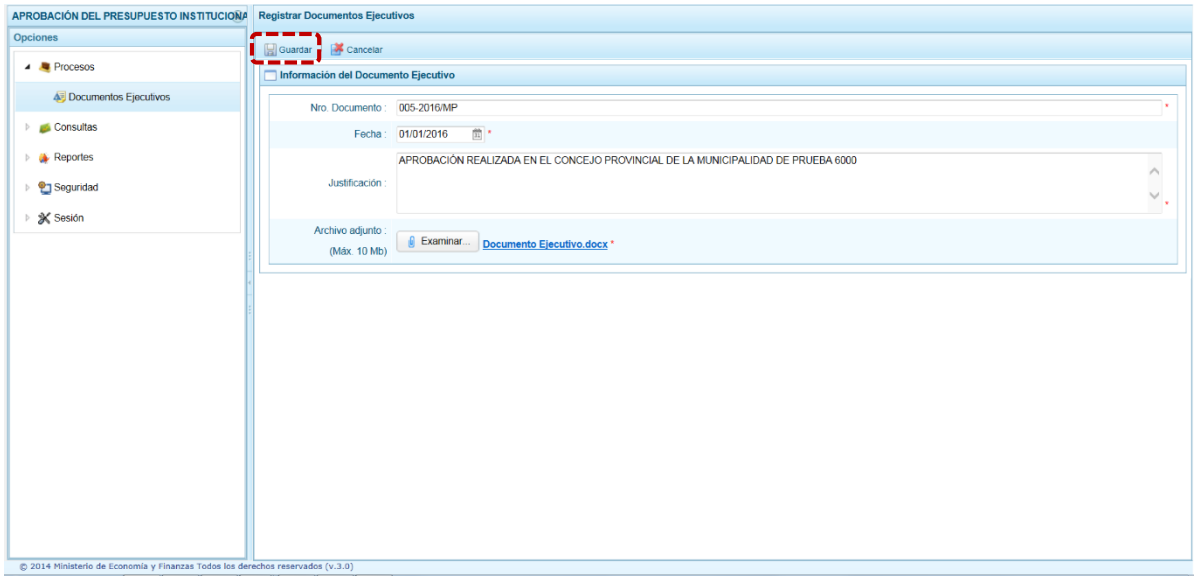

6. Finalmente, aparece un mensaje informativo señalando que el **Documento Ejecutivo** se ha guardado satisfactoriamente, se presiona  $\overline{\phantom{a}}_{\text{OK}}$  para terminar.

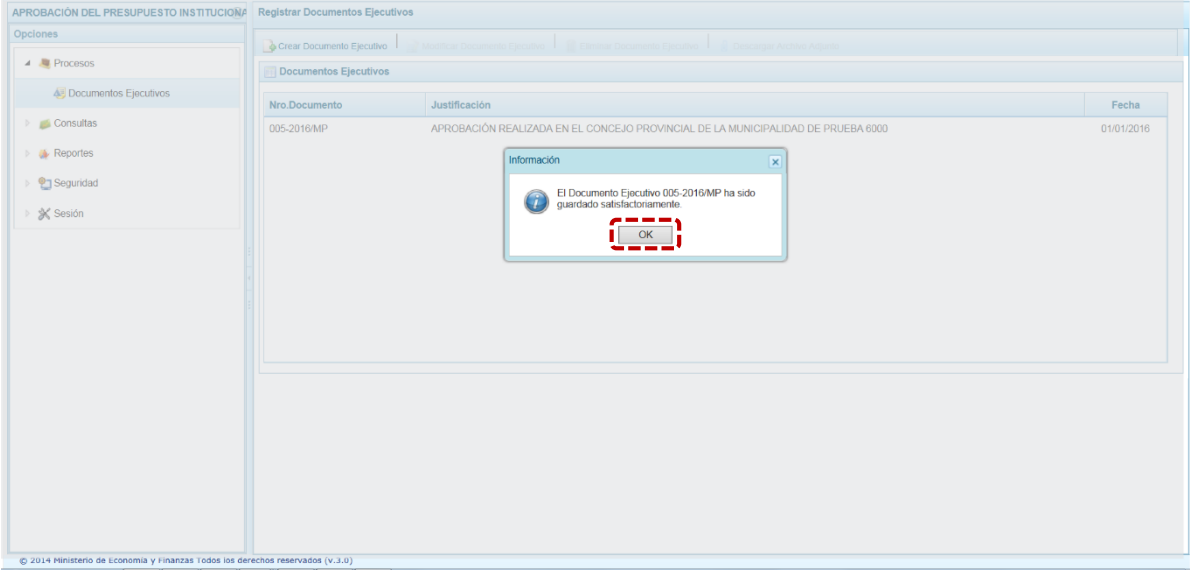

Se retorna a la pantalla **Registrar Documentos Ejecutivos**, en donde se muestran los Documentos registrados según Número de Documento, Fecha y Justificación.

7. Al ubicar el cursor en el Documento, se activan las opciones: **I Modificar Documento Ejecutivo, <b>Eliminar Documento Ejecutivo** y **Descargar Archivo Adjunto**, que se ubican en la parte superior de la pantalla.

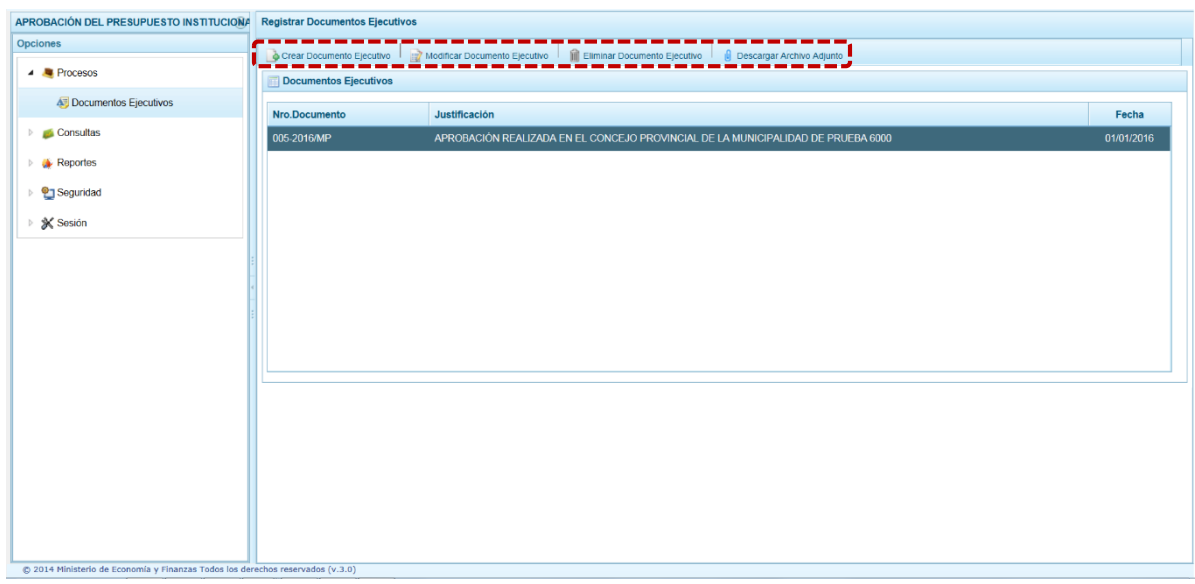

nisterio

FRI

8. La funcionalidad **Modificar Documento Ejecutivo**, permite al Usuario con el perfil Municipalidad Provincial, modificar datos del "Número de Documento", la "Fecha" y/o la "Justificación", además de reemplazar el "Archivo adjunto" por otro documento. Realizados el(los) cambio(s) presionar en el botón **Guardar**.

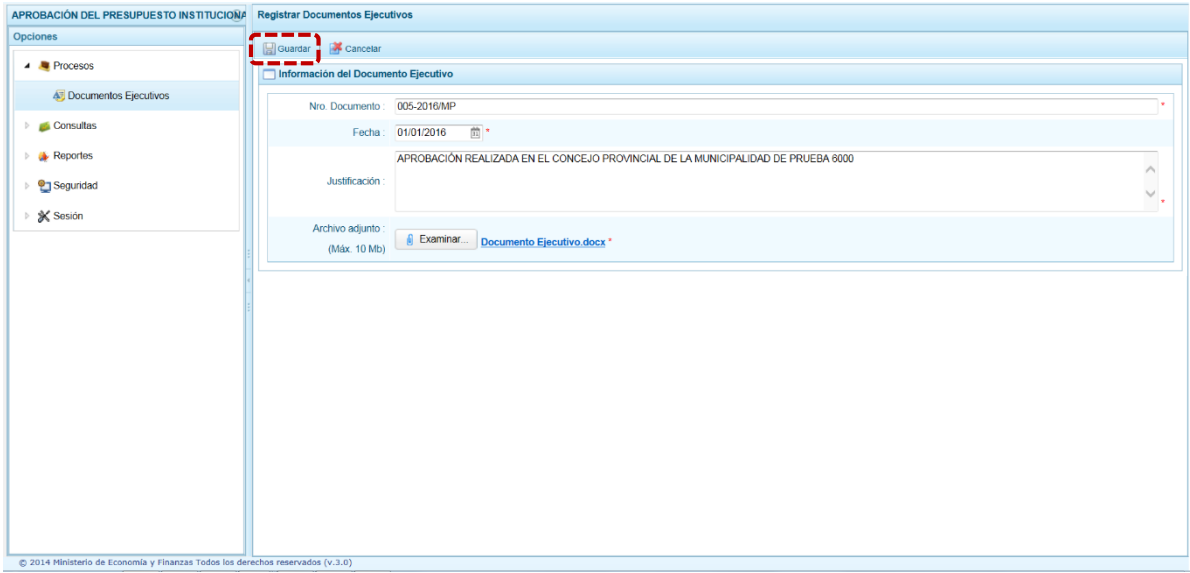

9. La funcionalidad **Eliminar Documento Ejecutivo**, permite al Usuario de la Municipalidad Provincial eliminar el Documento Ejecutivo seleccionado.

El Sistema mostrará un mensaje solicitando la confirmación de la eliminación antes de realizar la acción. Para confirmar presionar el botón  $\overline{\phantom{a}}$  si

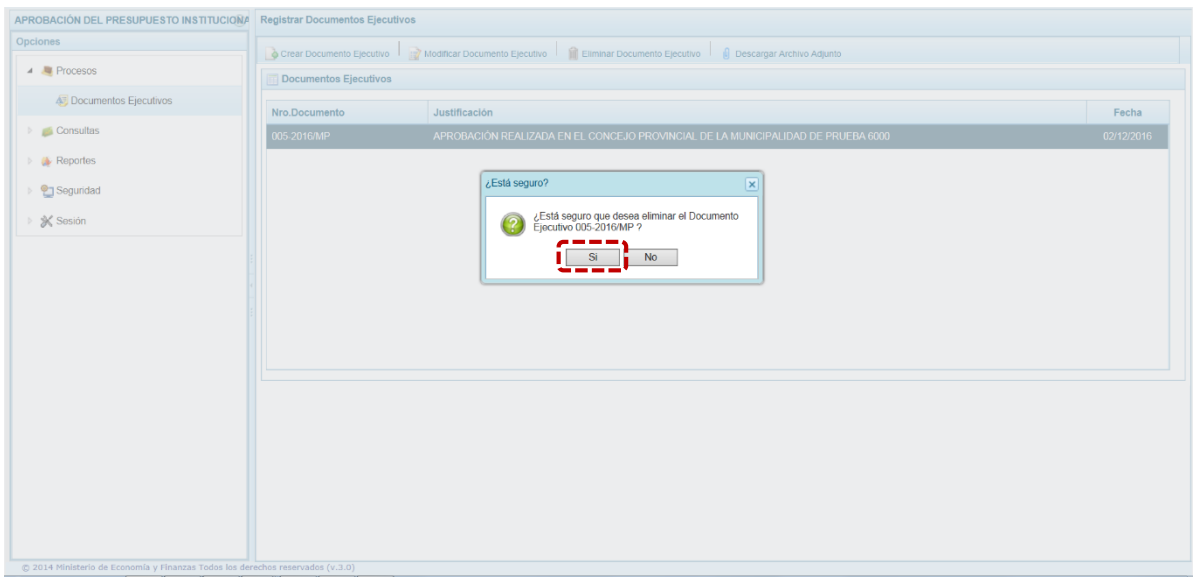

10. La funcionalidad **Descargar Archivo Adjunto**, permite al Usuario con perfil Municipalidad Provincial, descargar el archivo que ha sido anexado al Documento Ejecutivo con la propuesta de Presupuesto Institucional de Apertura.

El Sistema presenta un mensaje consultando si se quiere **Abrir** o **Guardar** el archivo, seleccionar una de las alternativas.

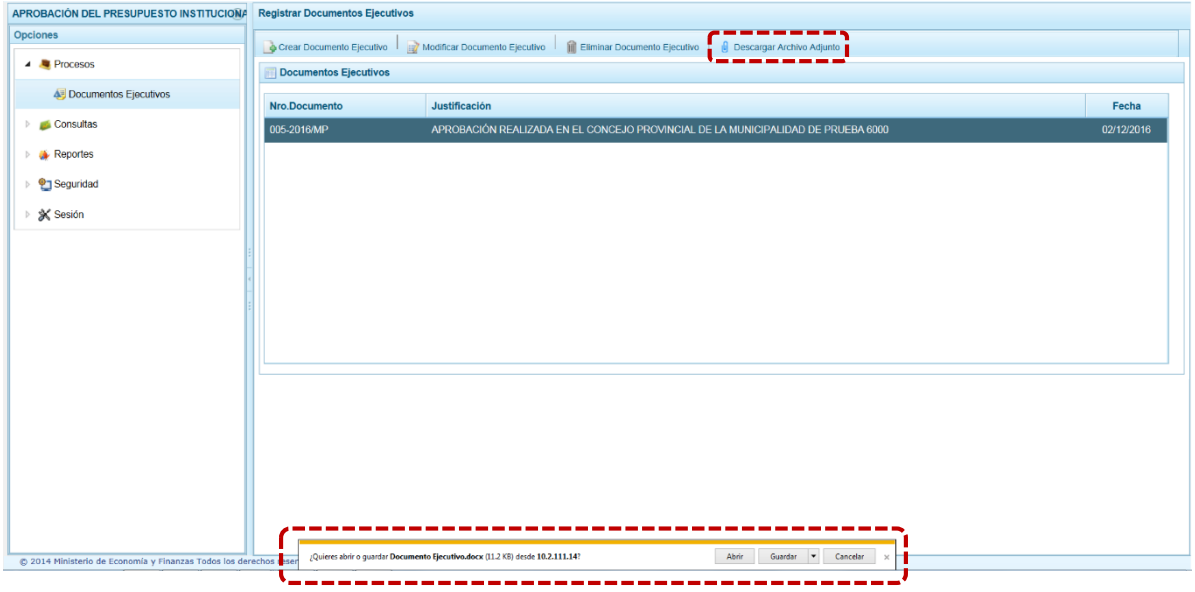

### <span id="page-11-0"></span>**2.2. Consultas**

Ingresando a la opción **Consultas** se encuentran las sub-opciones: **Presupuesto de Ingreso** y **Presupuesto de Gastos**.

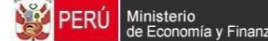

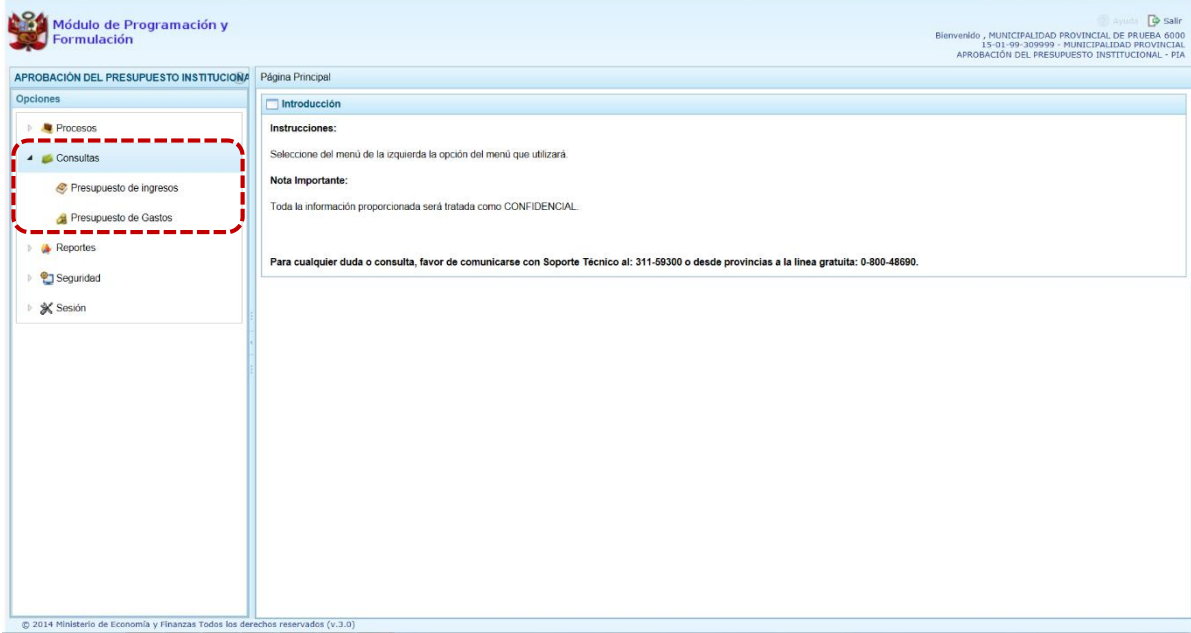

#### <span id="page-12-0"></span>**2.2.1. Presupuesto de Ingresos**

Para consultar la Formulación del Presupuesto de Ingresos se procede de la siguiente manera:

- 1. Ingresar a la opción **Consultas,** haciendo clic en la flecha **de que se encuentra al lado** izquierdo.
- 2. Seleccionar la sub-opción **Presupuesto de Ingresos**, el Sistema mostrará al lado derecho la pantalla **Propuesta del Presupuesto de Ingreso** con la lista de Fuentes de Financiamiento y Rubro por Concepto Transferencia, mostrando para cada una el Monto Asignado, Monto Distribuido y el Saldo por Distribuir.

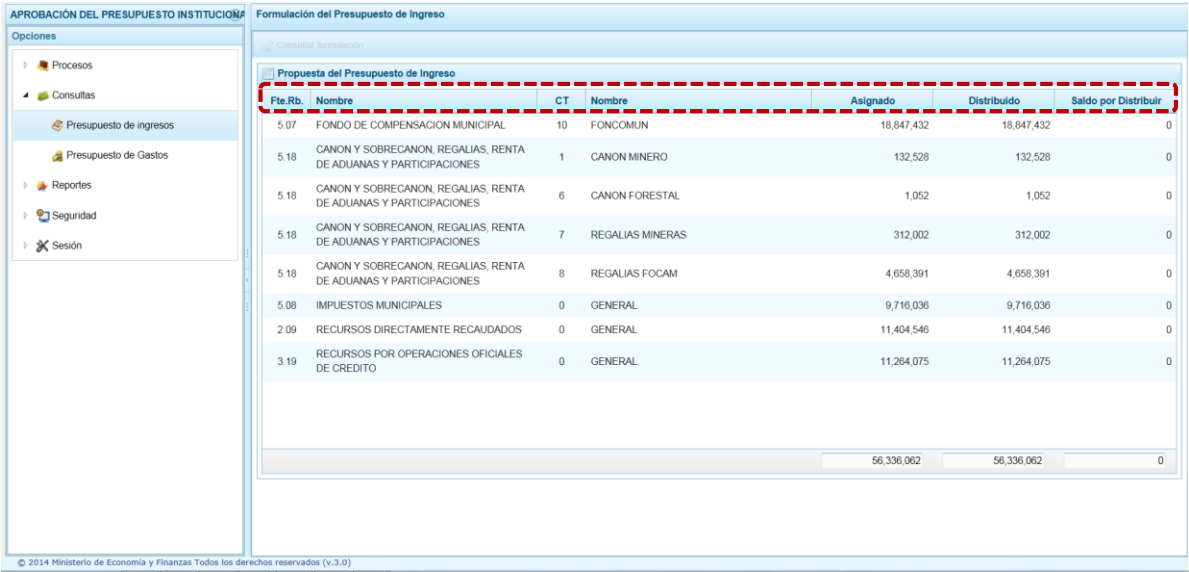

3. Para consultar la información detallada, se ubica el cursor en una Fuente de Financiamiento y Rubro y se presiona el botón **Consultar formulación**.

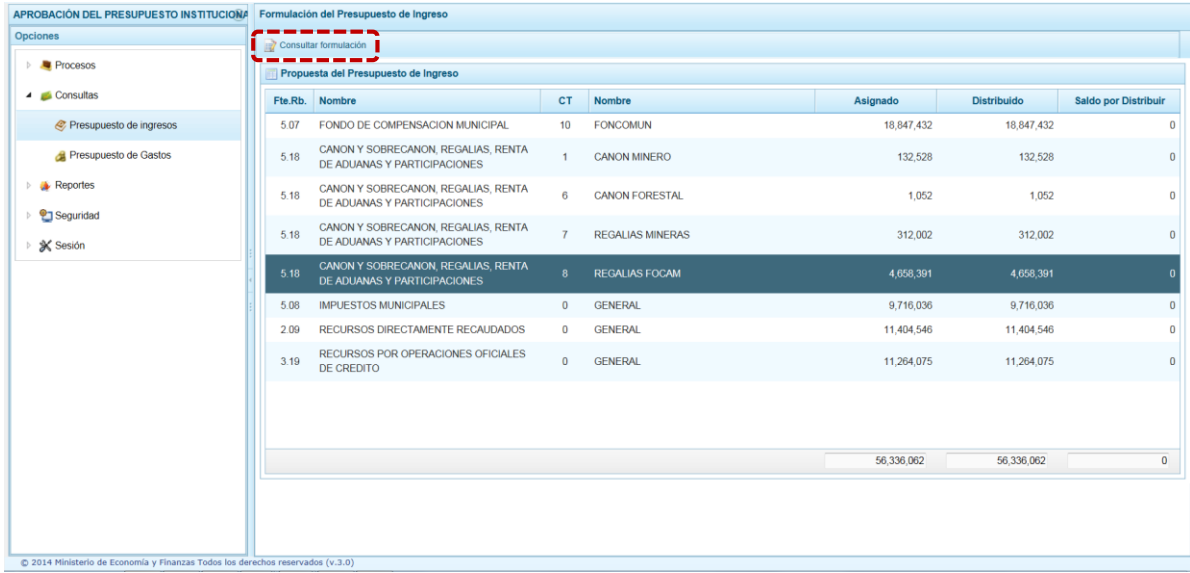

- 4. En seguida, en la pantalla se muestran todos los Clasificadores de Ingreso para la Fuente de Financiamiento y Rubro seleccionado, para cada Clasificador se muestra el respectivo Monto Asignado.
- 5. Aparece también en la parte inferior el Total Asignado para la Fuente de Financiamiento y Rubro seleccionado.

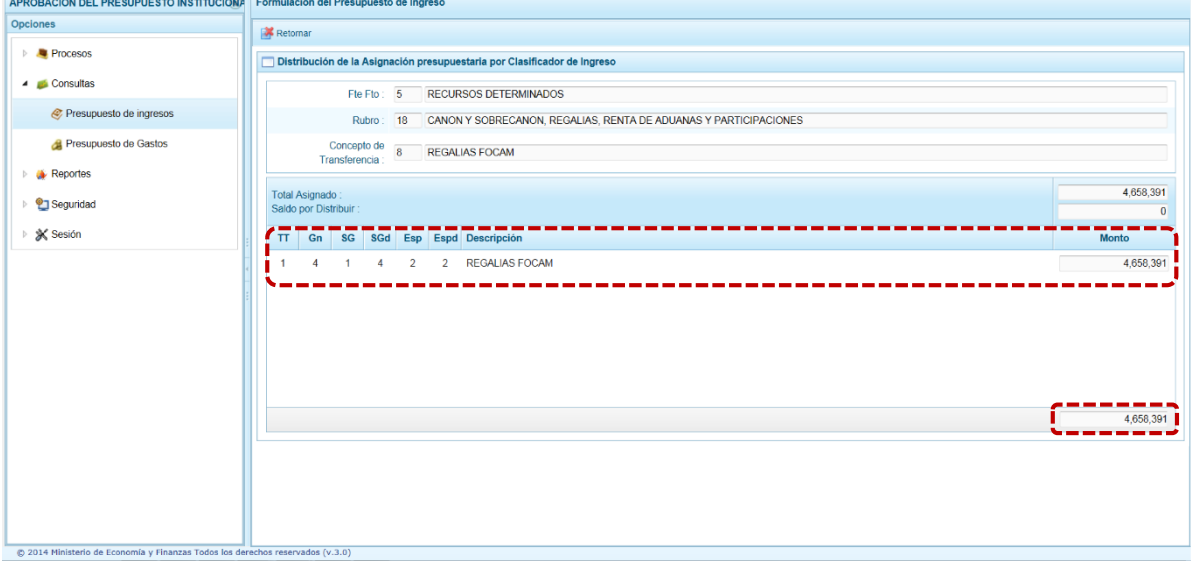

#### <span id="page-13-0"></span>**2.2.2. Presupuesto de Gastos**

Para consultar la Formulación del Presupuesto de Gasto se procede de la siguiente manera:

- 1. Ingresar a la opción **Consultas,** haciendo clic en la flecha  $\mathbb{D}$  que se encuentra al lado izquierdo.
- 2. Seleccionar la sub-opción **Al Presupuesto de Gastos**, el Sistema mostrará al lado derecho la pantalla **Consulta Presupuesto de Gasto** con la lista de todas las Cadenas que han sido registradas.

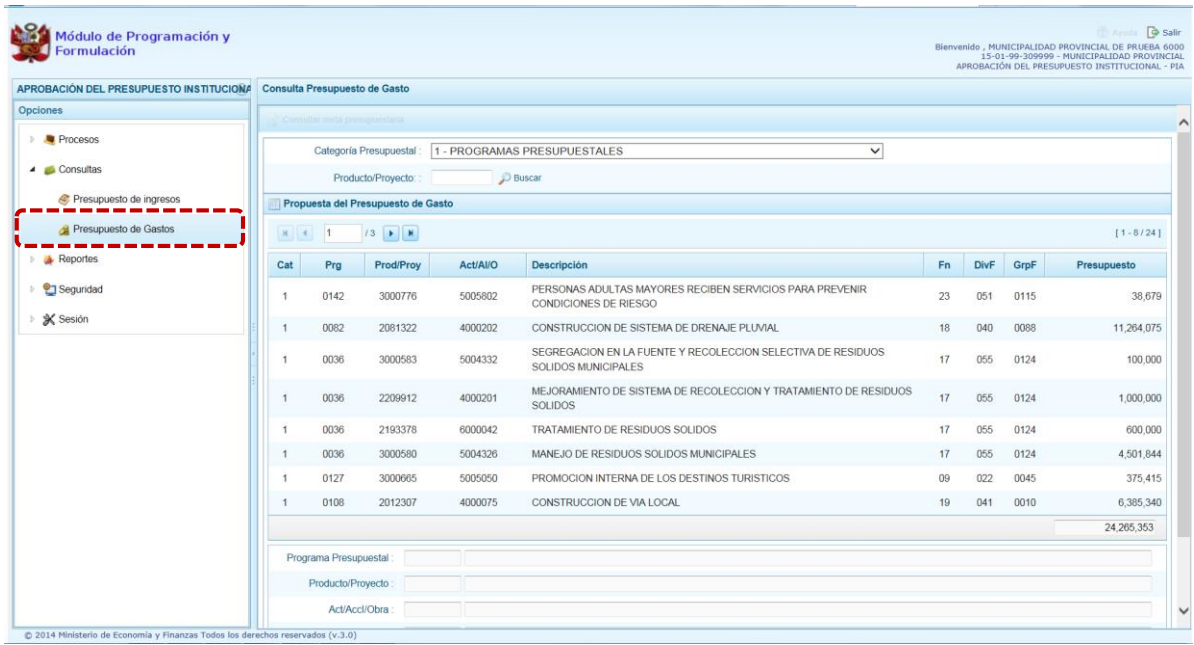

- 3. Para cada registro, se muestra:
	- **EXEC** Categoría Presupuestal
	- **Programa Presupuestal**
	- **Producto o Proyecto**
	- Actividad, Acción de Inversión u Obra
	- Descripción de la Actividad, Acción Inversión u Obra
	- Estructura Funcional (Función, División Funcional y Grupo Funcional)
	- Presupuesto
- 4. Para consultar el detalle de la Meta Presupuestaria asociada a una Cadena que cuenta con Presupuesto, seleccionar la Cadena y presionar el botón **Z** Consultar meta presupuestaria ubicado en la parte superior.

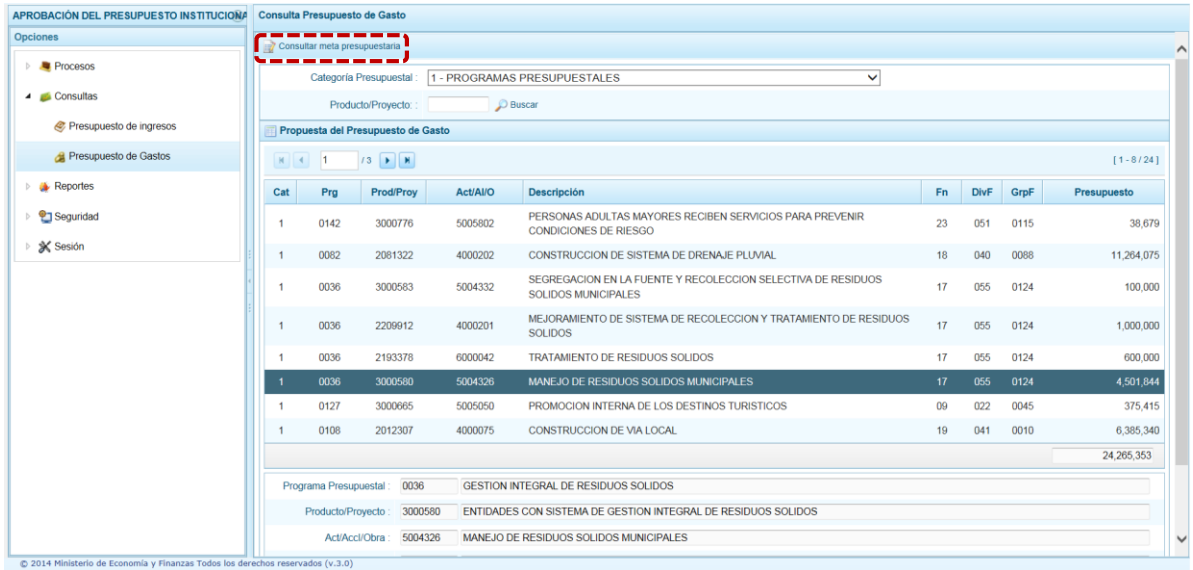

- 5. Presenta la pantalla **Metas Presupuestarias** y en la parte inferior se visualiza(n) la finalidad(es) que se encuentra(n) asociada(s) a dicha Cadena.
- 6. Para consultar el detalle de la Meta Presupuestaria asociada a una Finalidad con Presupuesto, seleccionar la Finalidad y luego presionar el botón **de Consultar meta presupuestaria** ubicado en la parte superior.

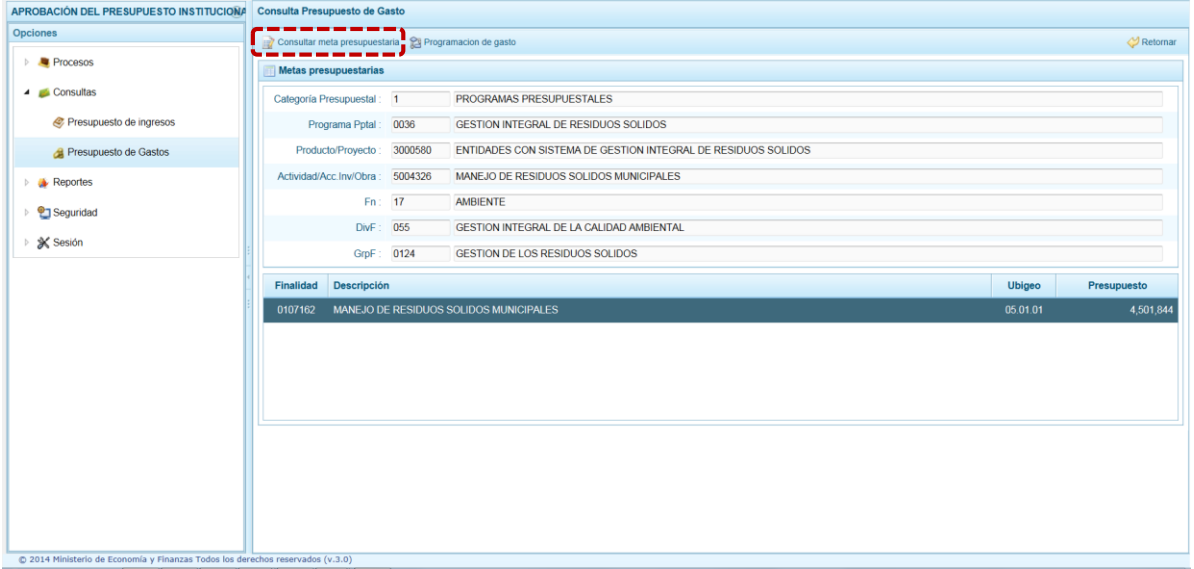

7. Aparece la pantalla **Meta Presupuestaria,** en la sección **Programación Física** se muestra la Unidad de Medida y la Cantidad, mientras que en la parte inferior aparece la **Ubicación Geográfica** que presenta el Departamento, la Provincia y el Distrito.

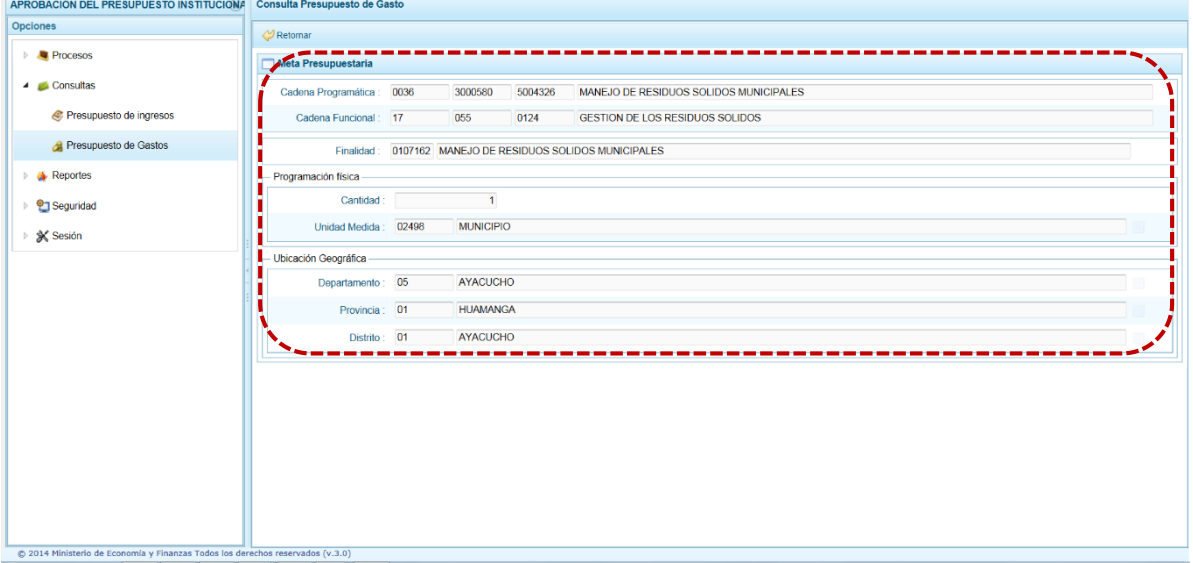

8. Para consultar el presupuesto asociado con la Programación de Gasto a nivel de los Clasificadores de Gasto, luego de seleccionar la Finalidad (ubicando el cursor sobre éste) se debe presionar el botón . **Programación de gasto** ubicado en la parte superior de la pantalla.

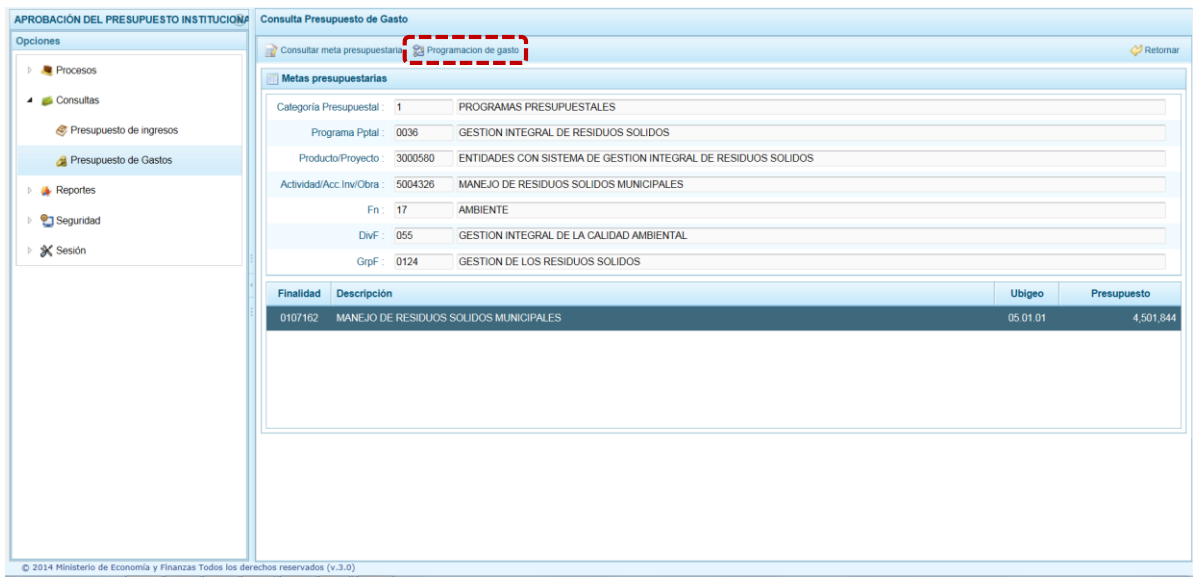

9. Mostrando la pantalla **Distribución de la Asignación presupuestaria por Clasificador de Gasto**, donde se encuentra la Cadena Programática, la Cadena Funcional y la Finalidad (**A**), en el área central se encuentra la lista de Clasificadores de Gasto con sus respectivos Presupuestos (**B**) y, en el área inferior se muestra el resumen del Monto Presupuestado por cada Fte./Rb y CT (**C**).

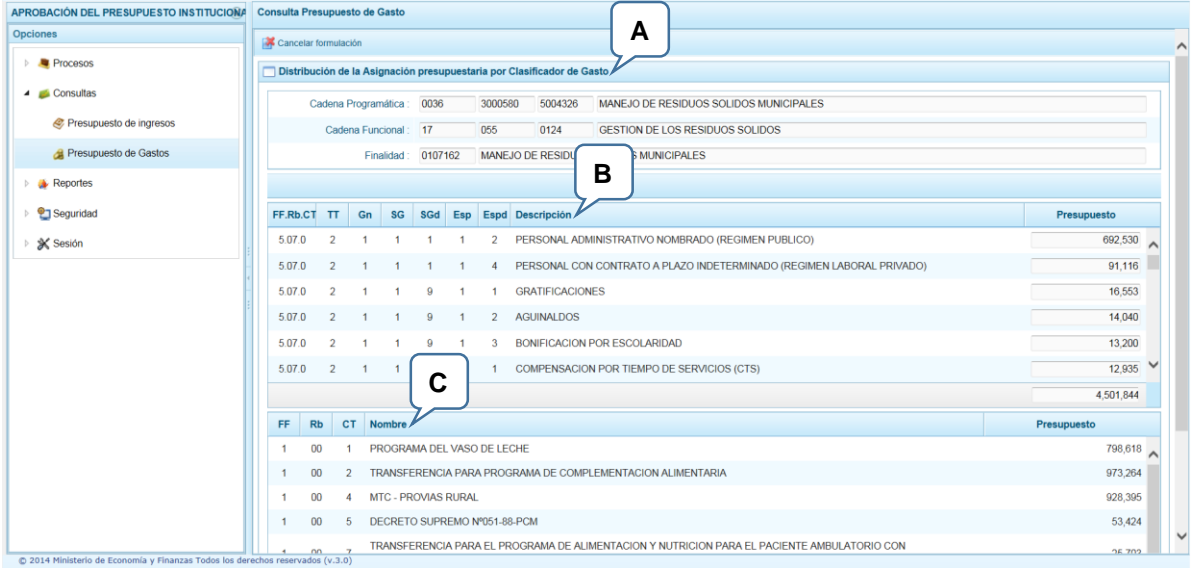

## <span id="page-16-0"></span>**2.3. Reportes**

En la opción **Reportes** se podrá obtener diversas salidas o formatos a nivel Provincial que deben ser presentadas a las instancias que señala la norma, las cuales presentan información detallada y consolidada en los diferentes niveles de la Estructura Programática y Funcional. Se tienen las siguientes opciones:

- **Aprobación Institucional** 
	- o Detalle del Gasto

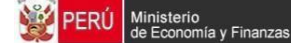

- o Detalle del Ingreso
- o Resumen de Categoría Presupuestal Resumen de Personal
- o Presupuesto de Ingreso
- o Presupuesto de Gasto
- Maestros

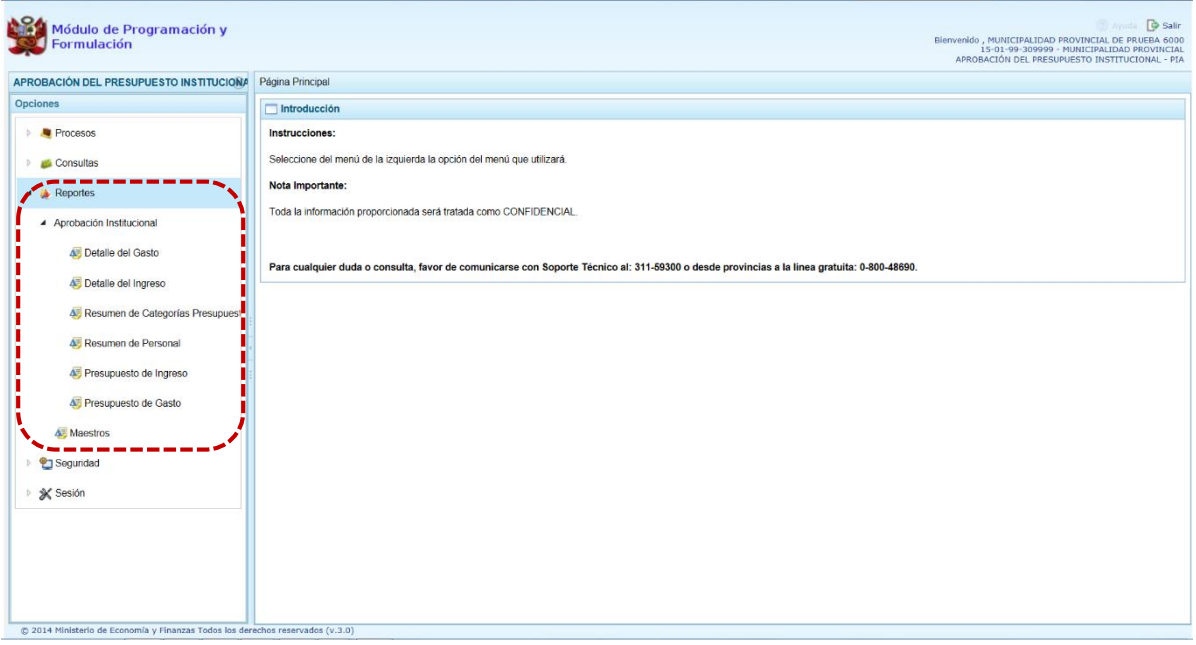

1. Luego de seleccionar el tipo de reporte requerido, aparece al lado derecho los filtros de búsqueda correspondientes para generarlo.

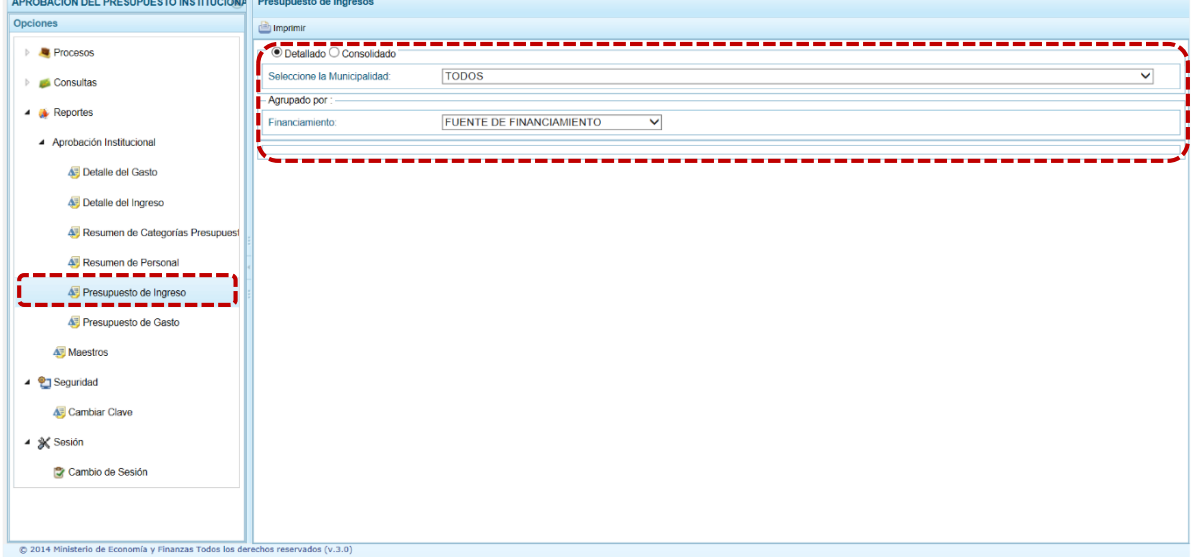

2. Después de haber configurado las opciones de filtro al lado derecho, se debe presionar el botón . **Imprimir** para visualizar la información del reporte generado.

3. Cabe señalar que en al caso de los reportes: Detalle del Gasto, Detalle del Ingreso, Resumen de Categoría Presupuestal y Resumen de Personal los filtros ya están predefinidos de acuerdo al perfil **PROVINCIAL**.

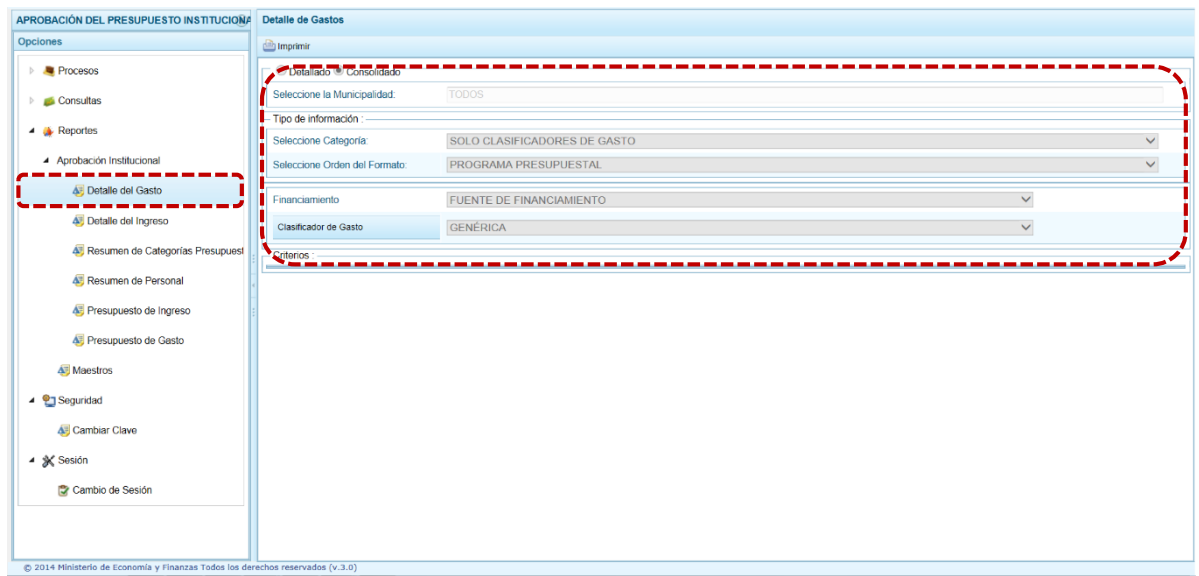

4. Por otro lado, la sub-opción **Maestros** permite además de visualizar e imprimir la información seleccionada, la posibilidad de **Exportar** a formato Excel.

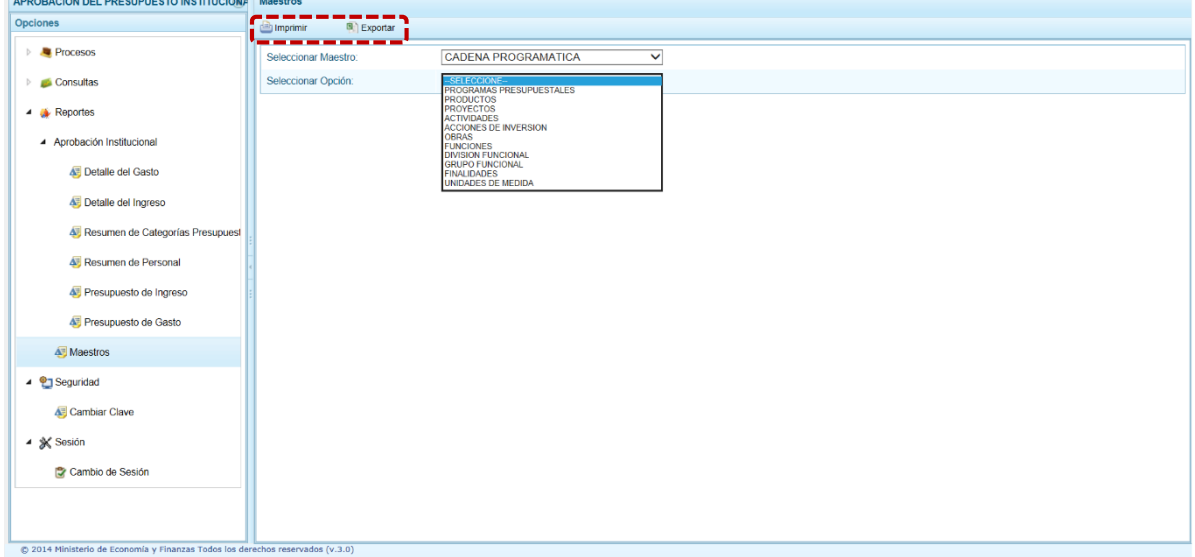

## <span id="page-18-0"></span>**2.4. Seguridad**

En **Seguridad** se encuentra la sub-opción **Cambiar Clave**, que permite modificar la Clave de acceso al Sistema, para lo cual se debe ingresar la "Clave Actual", una "Nueva Clave" y "Confirmar la Nueva Clave".

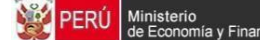

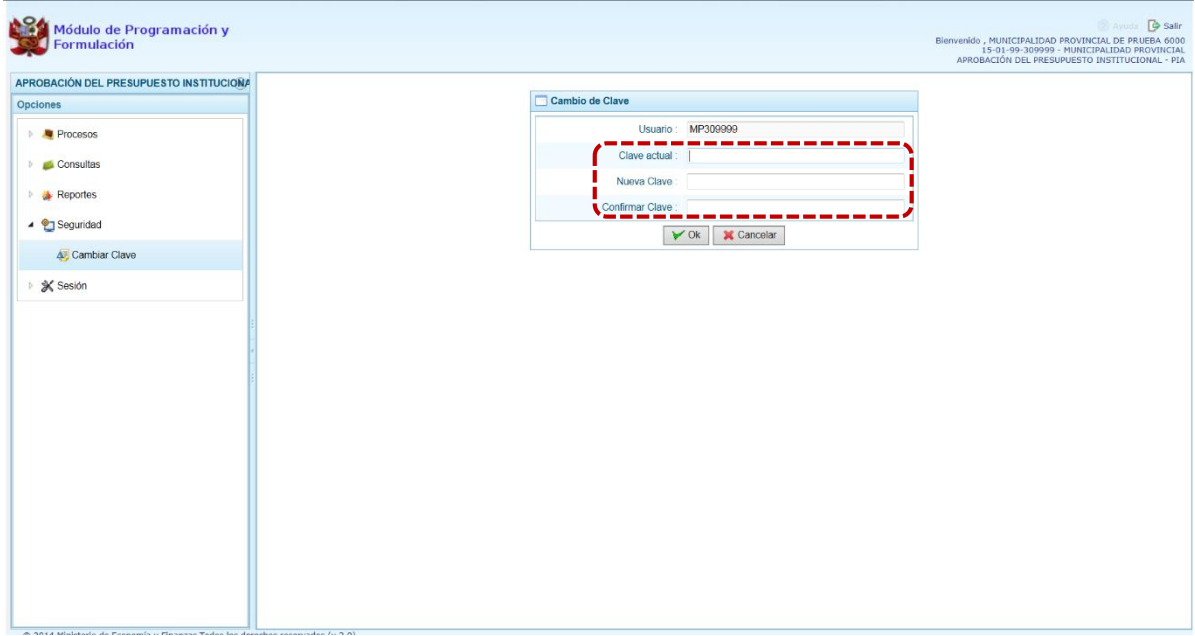

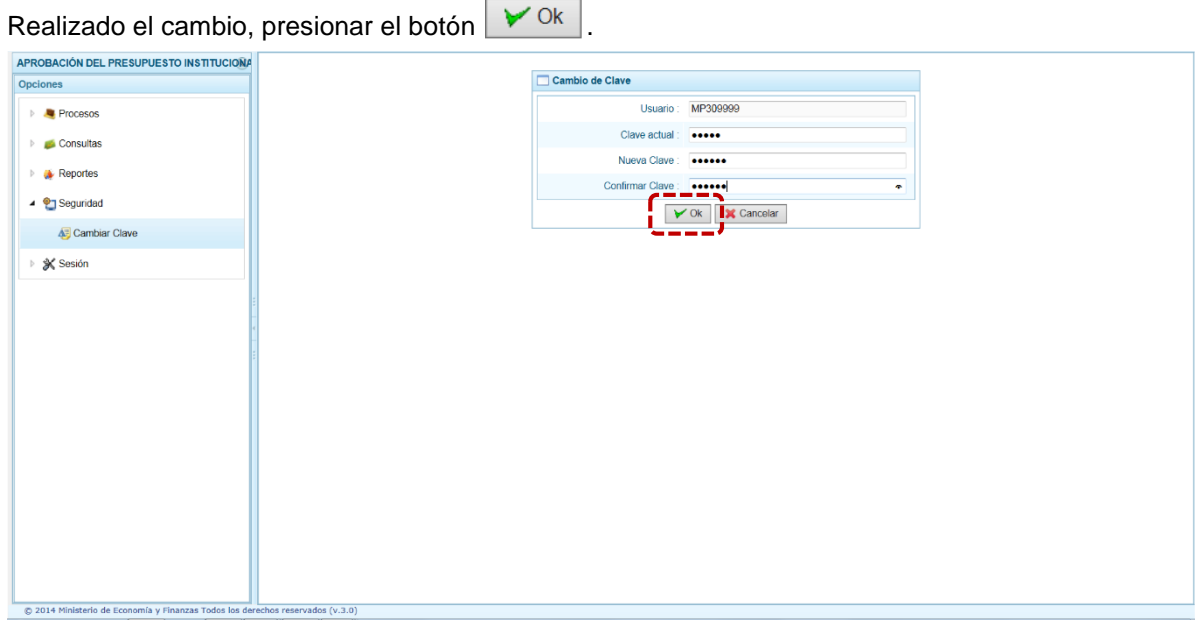

## <span id="page-19-0"></span>**2.5. Sesión**

En **Sesión** se tiene la sub-opción de **Cambio de Sesión**, que permite acceder a la ventana **Preferencias de Acceso**, donde se puede cambiar el perfil entre Provincia y Distrito (esto sólo aplica a las Municipalidades Provinciales que tienen el "Perfil" de PROVINCIA y DISTRITO).

Y, en general permite cambiar el **Periodo de Ejecución** y la **Etapa Presupuestaria** para consultar la información registrada.

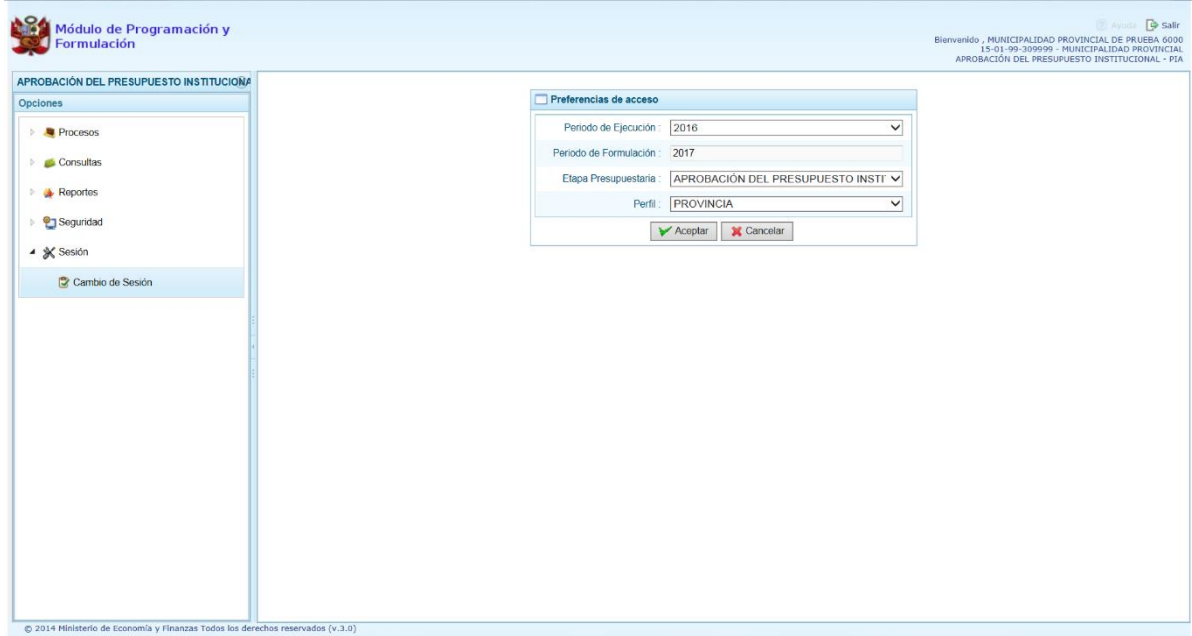

Habiendo seleccionado las opciones en los filtros de búsqueda, dar clic en  $\triangleright$  Aceptar APROBACIÓN DEL PRESUPUESTO INSTITUCIONA Preferencias de acces Op Periodo de Ejecución: 2016  $\ddotmark$  $\triangleright$  **A** Procesos Periodo de Formulación: 2017 and a state

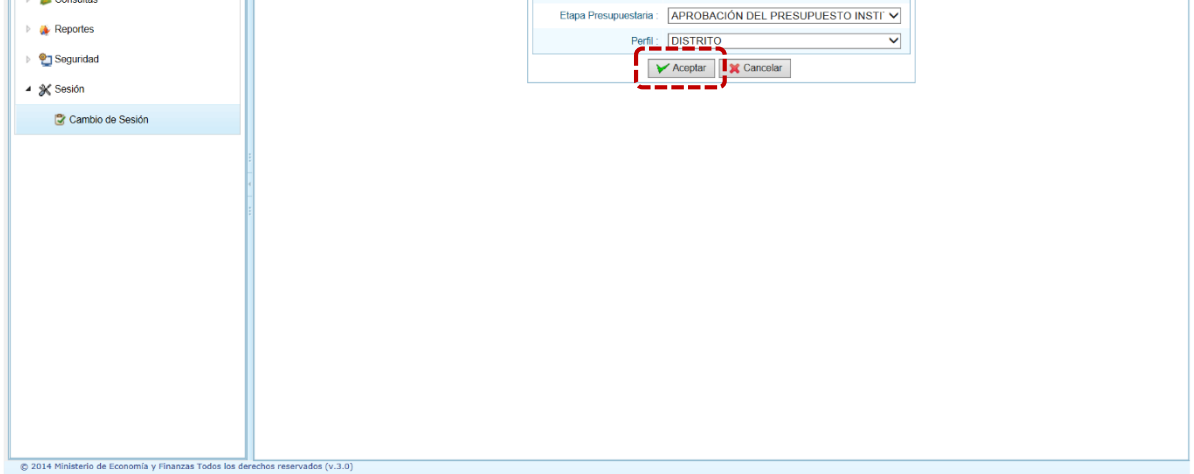

Para salir del Sistema se presiona en el ícono **Salir**, que se muestra en la esquina superior derecha de la pantalla, retornando a la Página Inicial de acceso al Módulo.

## <span id="page-20-0"></span>**3. Perfil Distrito**

Para accesar al **Módulo de Programación y Formulación** con el "Perfil" **DISTRITO**, ingresar a la siguiente dirección:

<http://apps6.mineco.gob.pe/formulacion-presupuestaria-siaf2/>

El Usuario debe autenticarse, consignando su código de "Usuario" y "Clave", y dar luego clic en el botón | Iniciar Sesión | .

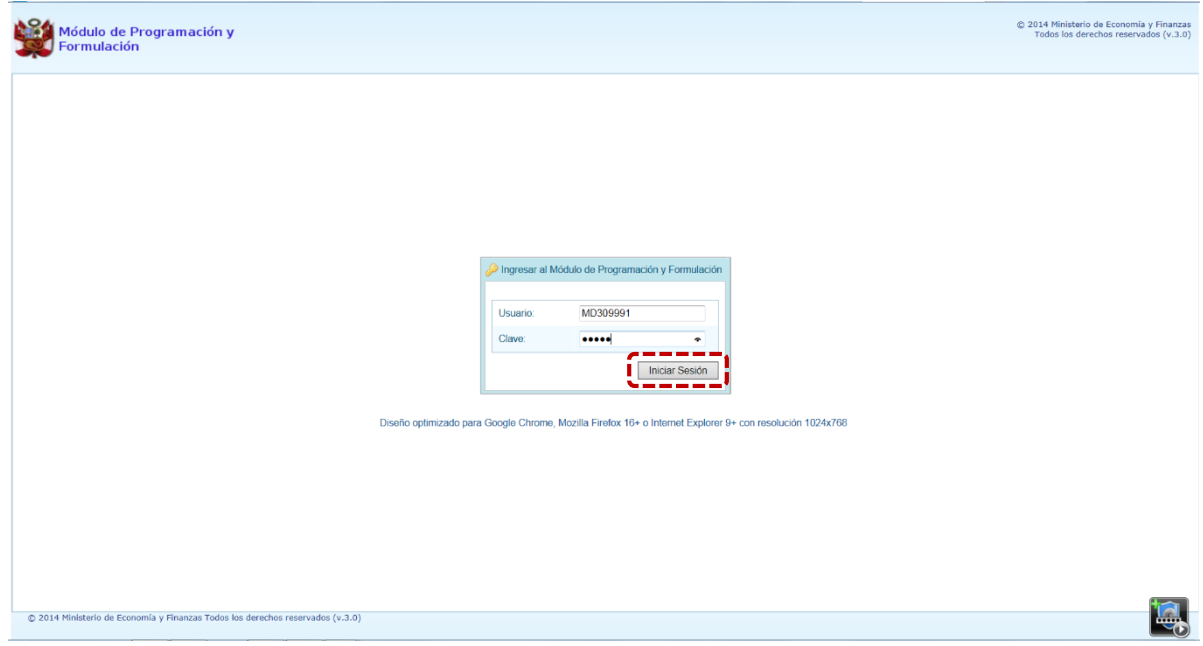

Para acceder al ambiente de Distrito, en la ventana **Preferencias de Acceso** selecciona para el campo "Perfil" **DISTRITO**, esto sólo cuando el Usuario tiene acceso al ambiente de Provincia y Distrito. Caso contrario se mostrará por defecto como **DISTRITO** en el campo "Perfil".

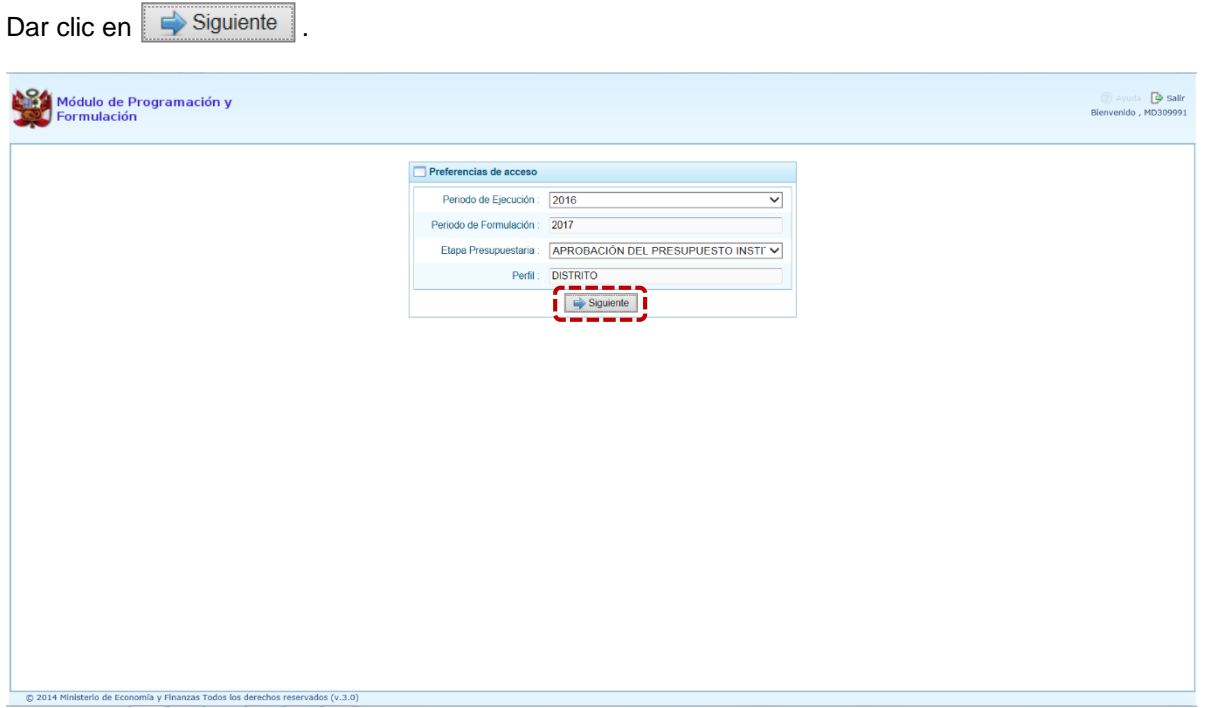

El Entorno Principal del Módulo muestran los siguientes datos:

- En la parte superior derecha de la pantalla el Código Ubigeo, Nombre de la Municipalidad Distrital, el Perfil y la Etapa Presupuestaria. Así como el botón **Salir <sup>D</sup> para terminar la sesión.**
- En la parte central, aparece el área denominado **Página Principal** que presenta información referente al uso de Sistema y que se constituye en la pantalla principal del Sistema, donde se realizaran todas las operaciones.
- Al lado izquierdo aparece un área con cinco (5) **Opciones**: Procesos, Consultas, Reportes, Seguridad y Sesión.

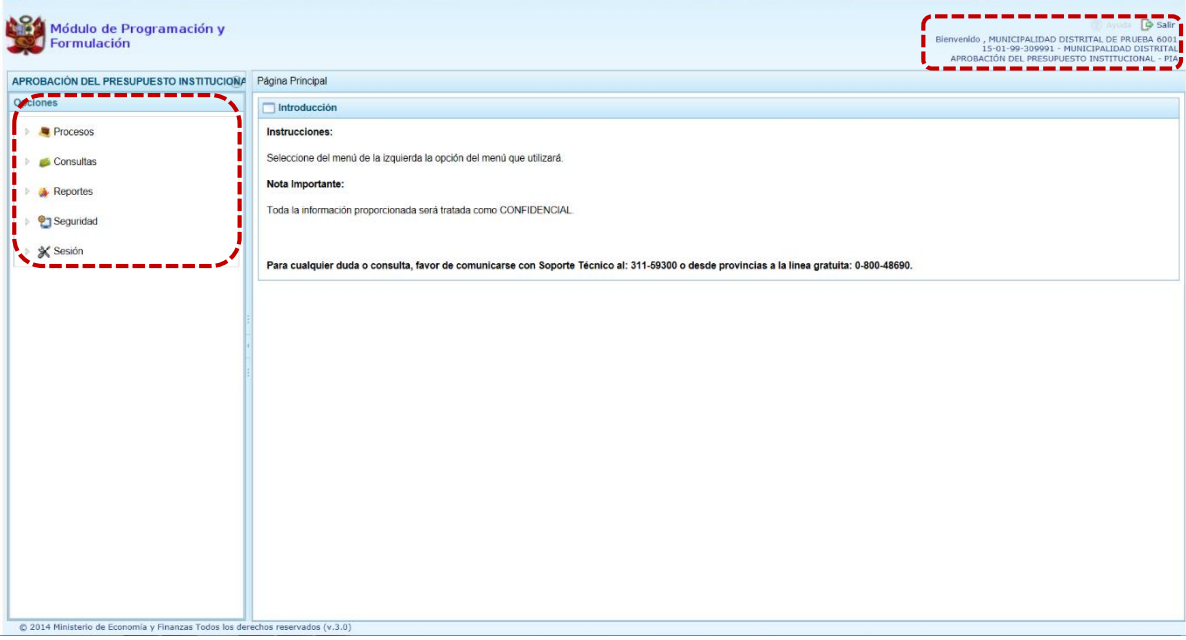

## <span id="page-22-0"></span>**3.1. Procesos**

En la opción Procesos se encuentran las sub-opciones:

- **Documentos Ejecutivos**
- Exportar a Excel Gasto
- Exportar a Excel Ingresos

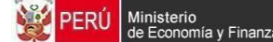

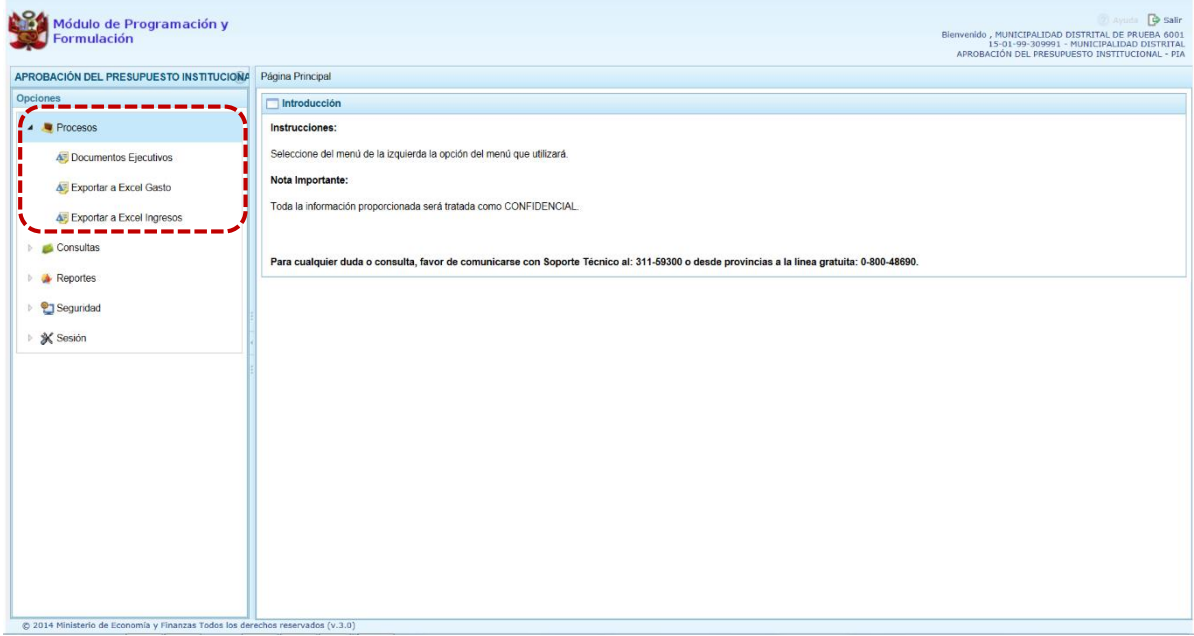

### <span id="page-23-0"></span>**3.1.1. Documentos Ejecutivos**

En la sub-opción de **Documentos Ejecutivos**, el Usuario con perfil de Municipalidad Distrital registrará y adjuntará el(los) Documento(s) Ejecutivo(s) que sustentan la propuesta de la Formulación Presupuestaria.

La Entidad puede registrar más de un Documento Ejecutivo con un archivo adjunto de cualquier extensión. El procedimiento es el siguiente:

- 1. Ingresar a la opción **Procesos**, haciendo clic en la flecha **D** que se encuentra a la izquierda.
- 2. Seleccionar la sub-opción **Documentos Ejecutivos**, mostrando a la derecha el área **Registrar Documentos Ejecutivos**. Para registrar los datos del documento ejecutivo presionar en el botón **Crear Documento Ejecutivo**.

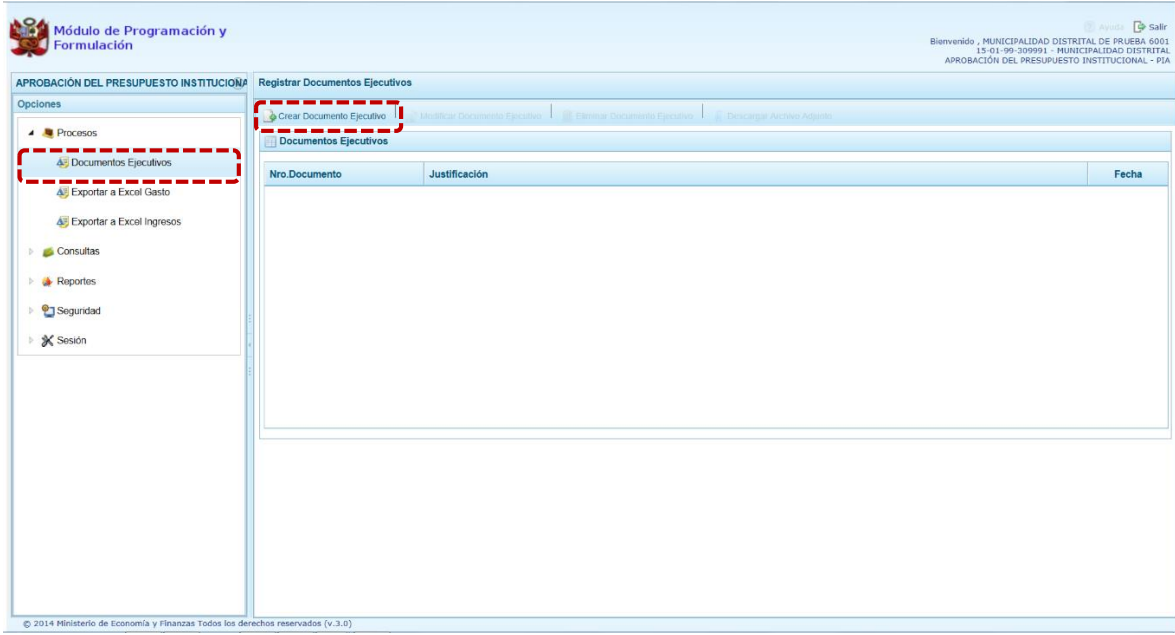

3. En seguida se muestra la pantalla **Información del Documento Ejecutivo**, en donde se debe ingresar el "Número del Documento", la "Fecha" (digitando el dd/mm/aaaa o dando clic en  $\mathbb{\hat{}}$ ) y la "Justificación".

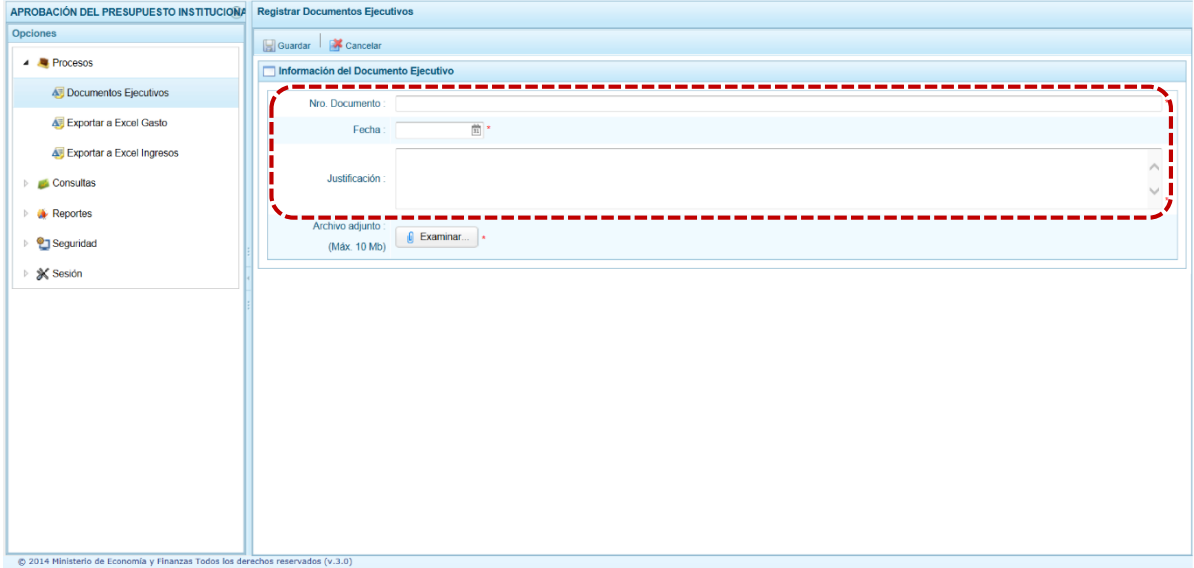

4. Luego, en el campo "Archivo adjunto" se anexará el archivo del documento ejecutivo correspondiente, presionando el botón **de Examinar...**, aparece la pantalla Elegir archivos para **cargar** que permite la búsqueda y selección del archivo a anexar. Ubicando el cursor sobre éste presionar el botón **para la carga del Documento**.

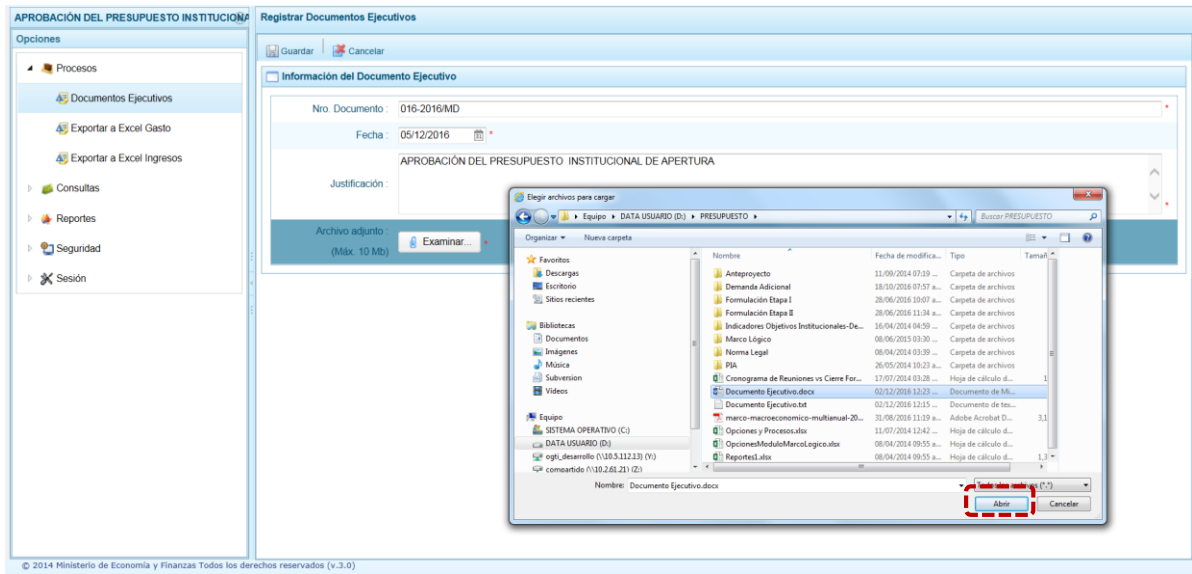

5. Para culminar con la operación presionar en **Guardar** que se encuentra en el área superior de la pantalla.

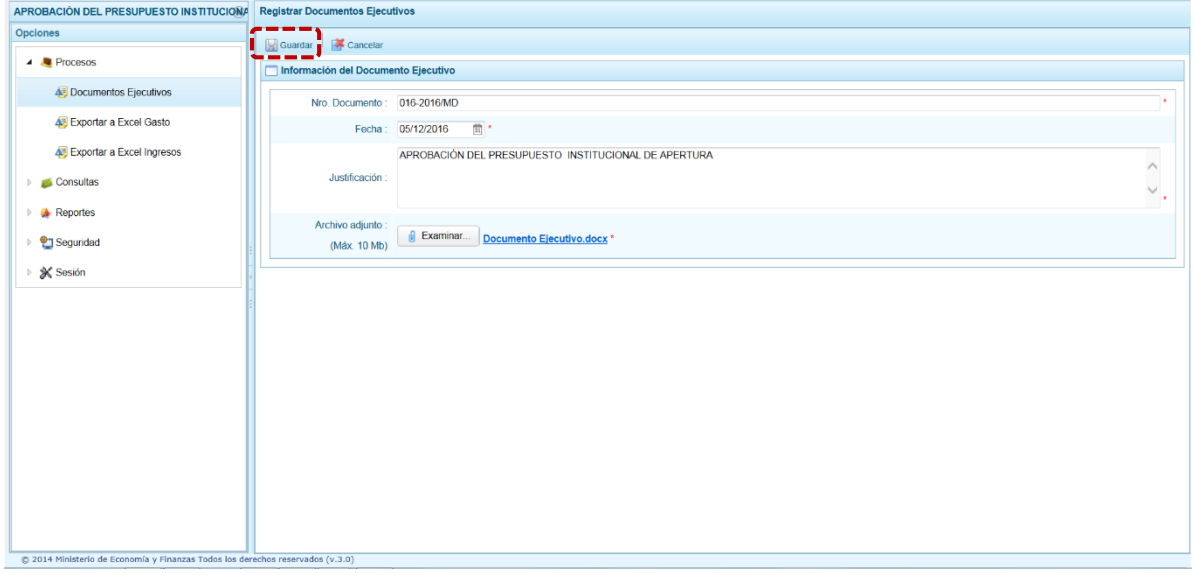

6. Finalmente, aparece un mensaje informativo señalando que el **Documento Ejecutivo** se ha guardado satisfactoriamente, se presiona  $\sqrt{8}$ 

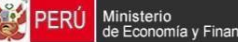

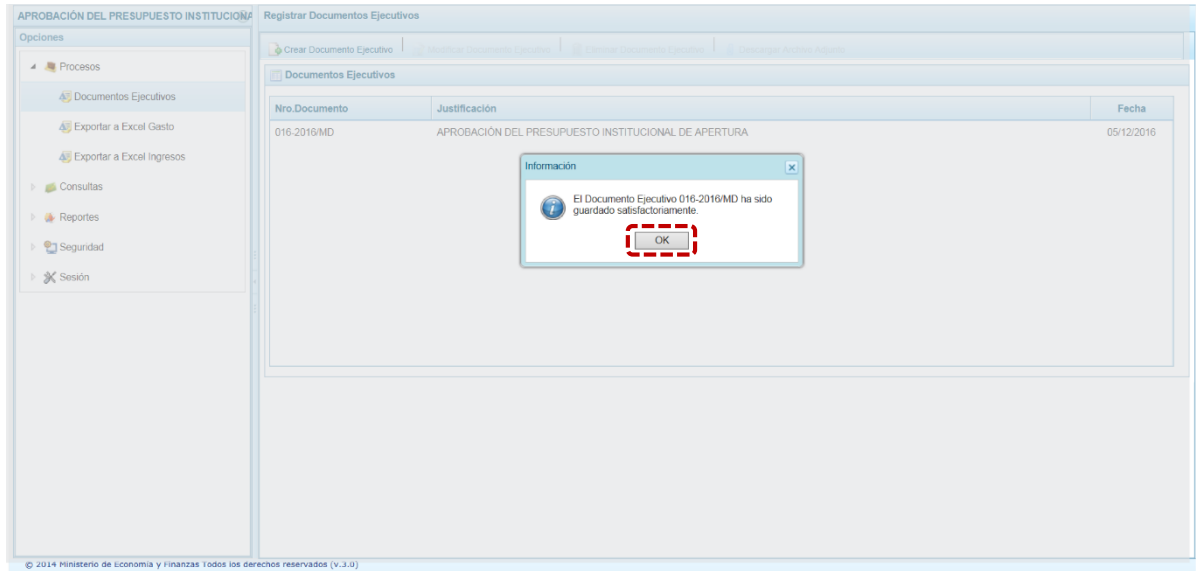

7. Se retorna a la pantalla **Registrar Documentos Ejecutivos**, en donde se muestran los documentos registrados según Número de Documento, Justificación y Fecha. Al ubicar el cursor en unl Documento, se activan las opciones de: **Modificar Documento Ejecutivo**, **Eliminar Documento Ejecutivo** y **Descargar Archivo Adjunto**, que se ubican en la parte superior de la pantalla.

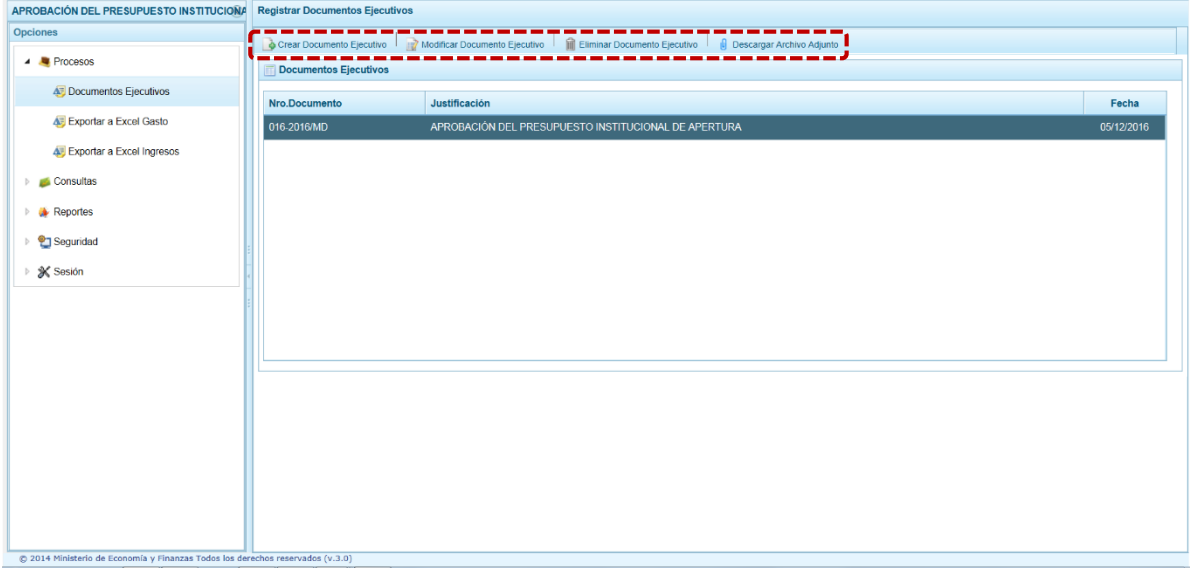

- 8. La funcionalidad **Modificar Documento Ejecutivo**, permite al Usuario con el perfil Municipalidad Distrital, modificar datos del "Número de Documento", la "Fecha" y/o la Justificación, además de reemplazar el "Archivo adjunto" por otro documento.
- 9. Realizados el(los) cambio(s) presionar en el botón **Guardar**.

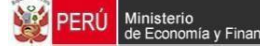

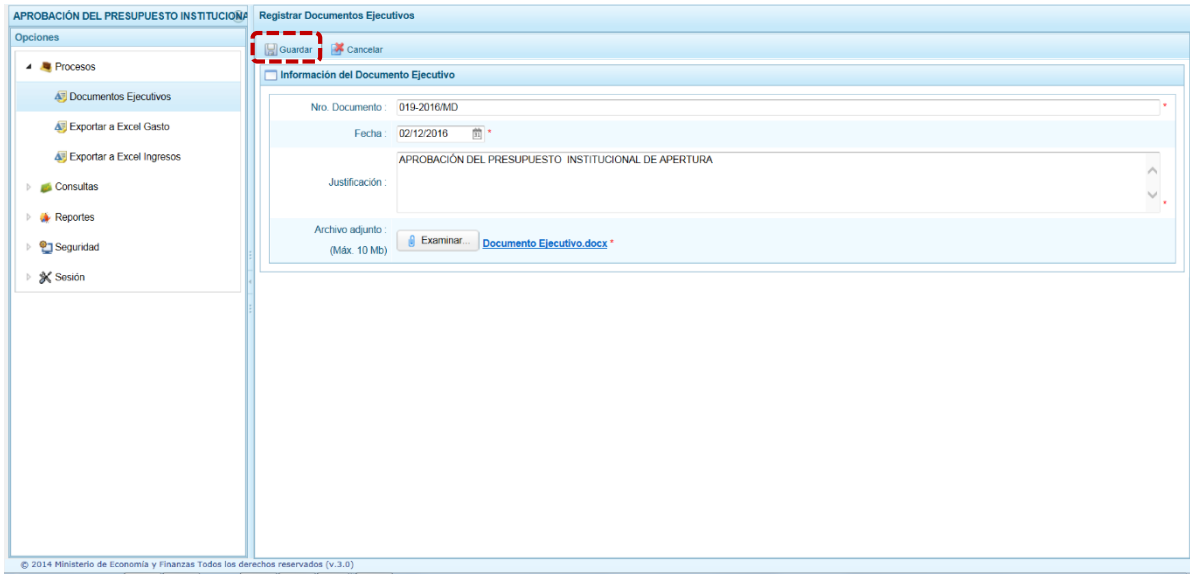

10. El Sistema presenta un mensaje informativo, el cual se acepta. Presionando el botón <sup>0K</sup>

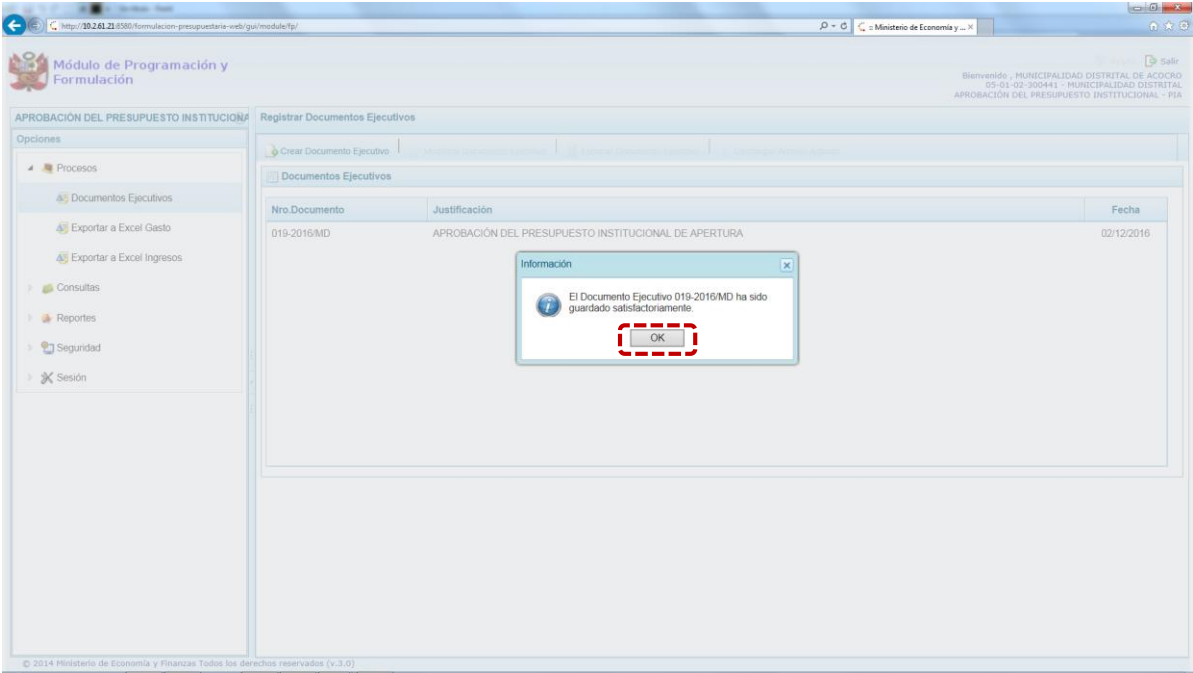

11. La funcionalidad **Eliminar Documento Ejecutivo**, permite al Usuario eliminar el documento ejecutivo seleccionado. El Sistema mostrará un mensaje solicitando la confirmación de la  $e^{\frac{1}{2}}$ eliminación, en ese caso presiona en  $\sqrt{s}$ 

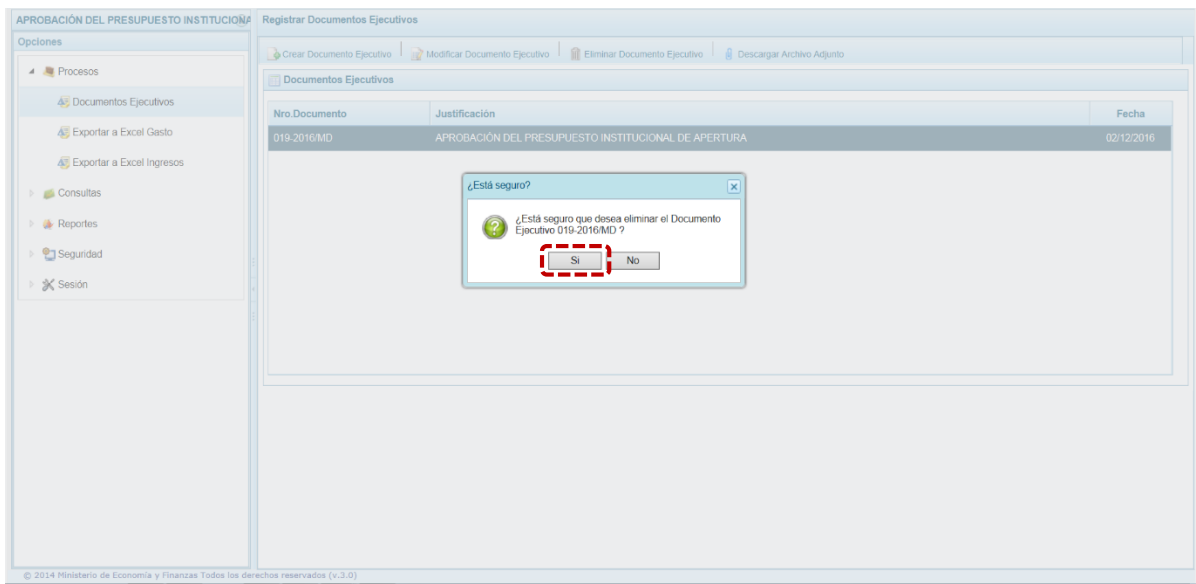

12. La funcionalidad **Descargar Archivo Adjunto**, permite al Usuario con perfil Municipalidad Distrital, descargar el archivo que han sido anexado al Resumen Ejecutivo de la propuesta de Presupuesto Institucional de Apertura. Además, presenta un mensaje consultando lo que se hará con el Archivo descargado: **Abrir**,

**Guardar o Cancelar**.

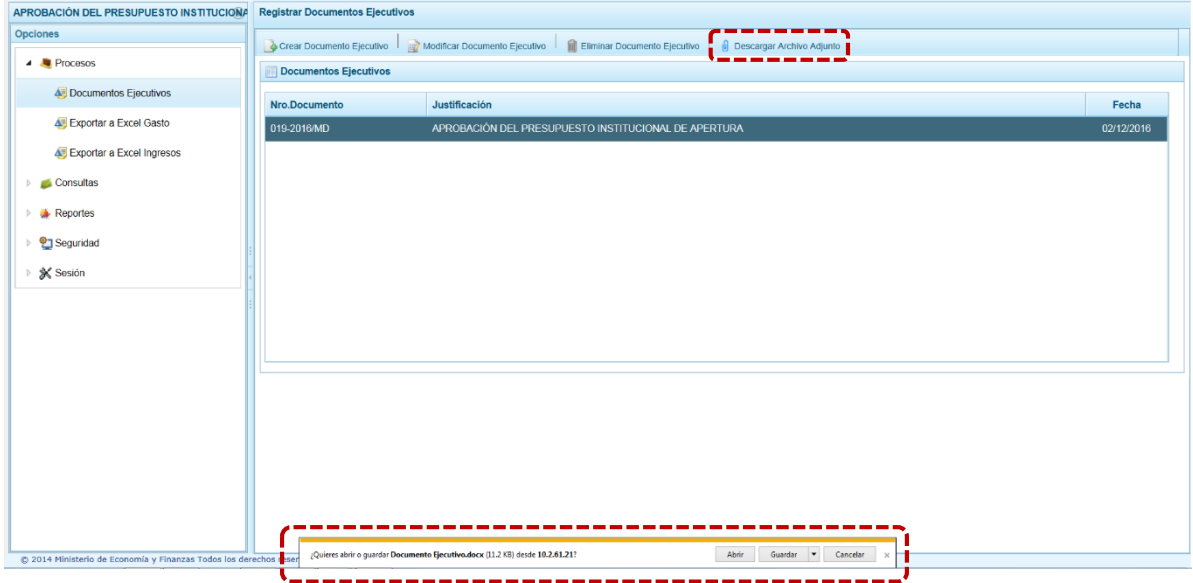

### <span id="page-28-0"></span>**3.1.2. Exportar a Excel Gasto**

Esta opción le permite al Usuario con perfil Municipalidad Distrital, generar archivos de datos en formato Excel de la información de los gastos aprobados en la Ley N° 30518 - [Ley de Presupuesto](http://www.mef.gob.pe/index.php?option=com_docman&task=doc_download&Itemid=0&gid=12052&lang=es)  [del Sector Público para el Año Fiscal 2017.](http://www.mef.gob.pe/index.php?option=com_docman&task=doc_download&Itemid=0&gid=12052&lang=es) El procedimiento es el siguiente:

- 1. Se debe ingresar a la opción **Procesos**, haciendo clic en la fecha **p** que se encuentra al lado izquierdo
- 2. Seleccionar la sub-opción **Exportar a Excel Gasto**, aparece al lado derecho una pantalla del mismo nombre.
- 3. Se debe elegir el nivel de desagregación de la información a generar: **Información a nivel más detallado, meta y específica** o **Información a nivel agregado, actividad y proyecto y genérica de gasto**.

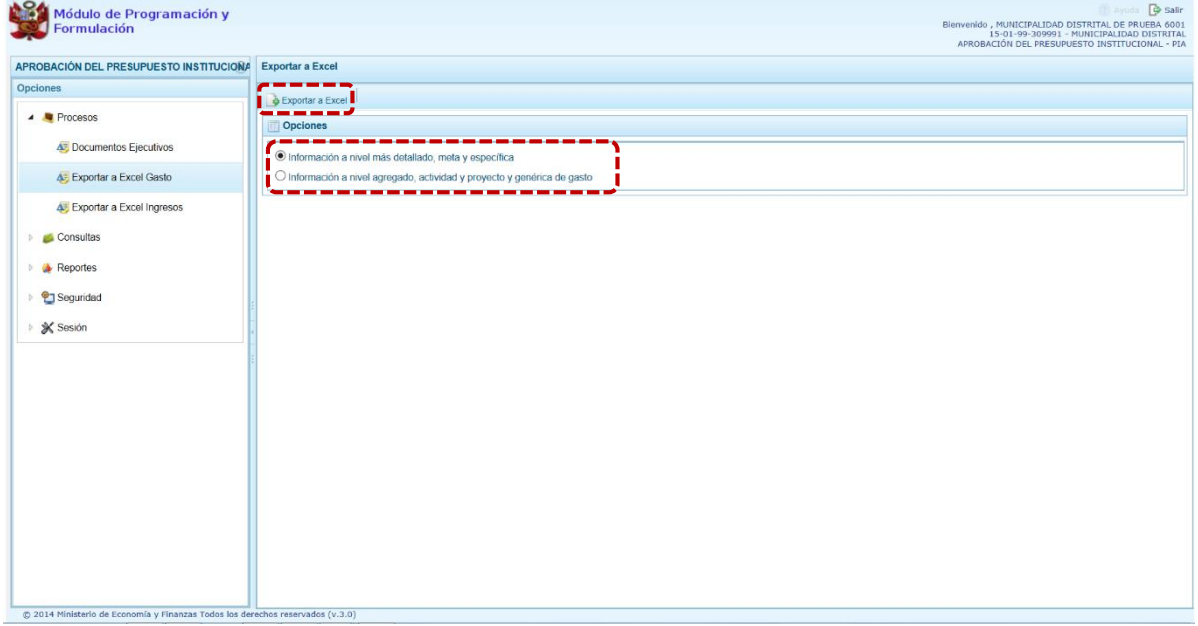

4. Finalmente, presionar el botón **Exportar a Excel,** el Sistema presenta un mensaje informando la realización de la acción de exportación. Presionar el botón  $\sim$   $\alpha$  para continuar, el archivo se descarga automáticamente en la ruta que se especifique cuando el Sistema le consulte.

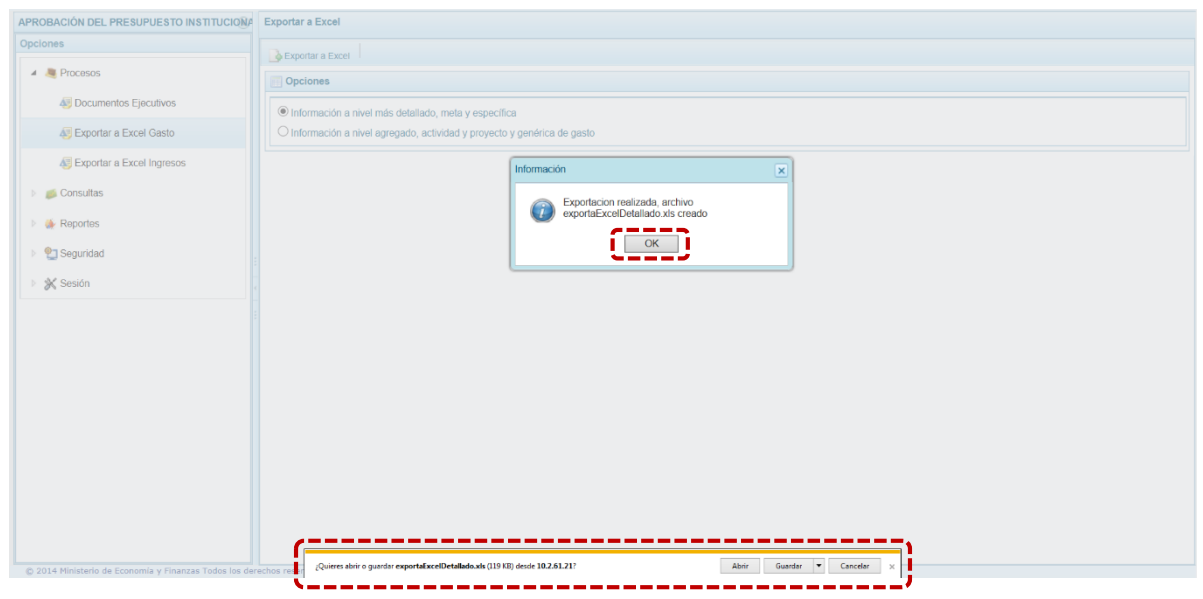

5. Luego se podrá abrir el archivo para realizar el proceso correspondiente (Abrir, Guardar o Cancelar).

#### <span id="page-30-0"></span>**3.1.3. Exportar a Excel Ingresos**

Esta opción le permite al Usuario con perfil Municipalidad Distrital, generar archivos de datos en formato Excel con la información de los ingresos aprobados en la Ley N° 30518 [-](http://www.mef.gob.pe/index.php?option=com_docman&task=doc_download&Itemid=0&gid=12052&lang=es) [Ley de Presupuesto](http://www.mef.gob.pe/index.php?option=com_docman&task=doc_download&Itemid=0&gid=12052&lang=es)  [del Sector Público para el Año Fiscal 2017.](http://www.mef.gob.pe/index.php?option=com_docman&task=doc_download&Itemid=0&gid=12052&lang=es) El procedimiento es el siguiente:

- 1. Se debe ingresar a la opción **Procesos**, haciendo clic en la fecha **p** que se encuentra al lado izquierdo
- 2. Seleccionar la sub-opción **Exportar a Excel Ingresos**, aparece al lado derecho una pantalla del mismo nombre.

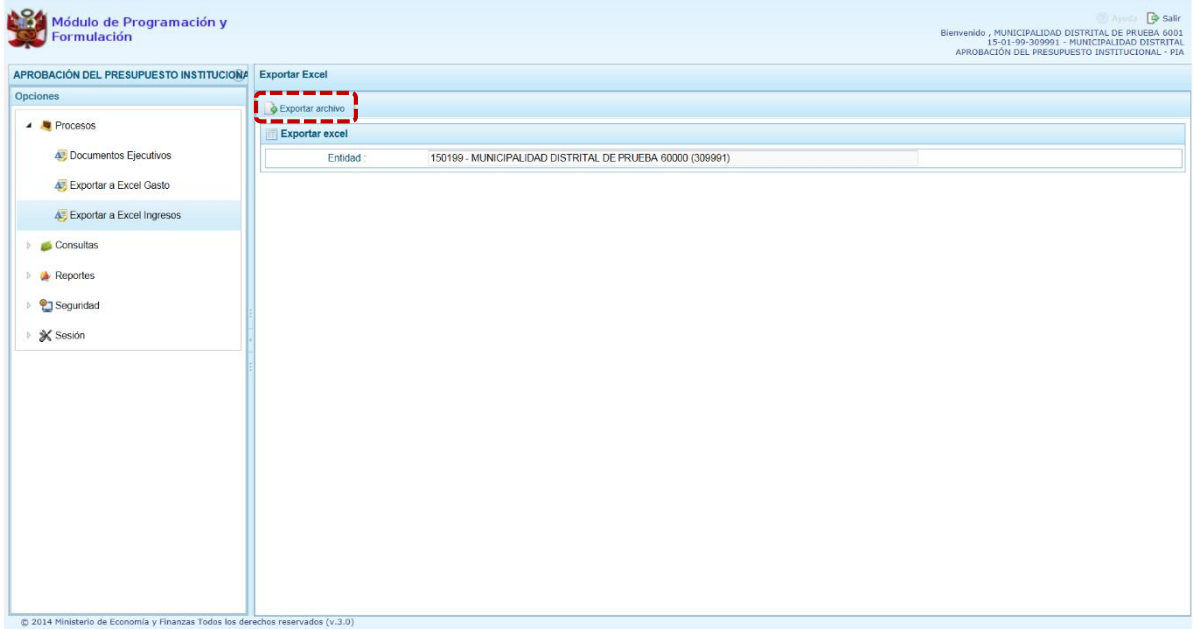

3. Presionar el botón **Exportar archivo, el Sistema presenta un mensaje informando la** realización de la acción de exportación. Presionar el botón  $\Box$  OK para continuar, el archivo se descarga automáticamente en la ruta que se especifique cuando el Sistema le consulte.

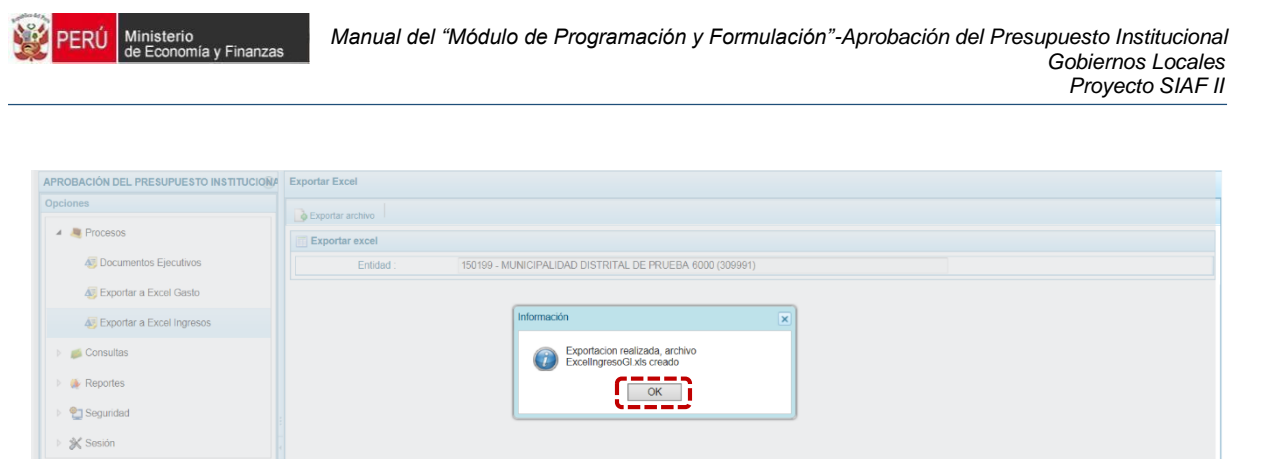

## <span id="page-31-0"></span>**3.2. Consultas**

© 2014 Ministerio de

En esta opción encontraremos las sub-opciones: **Presupuesto de Ingresos**, **Presupuesto de Gastos**, **Cadena Programática** y **Resumen de Personal**.

. . . . . . .

Abrir Guardar <mark>Y Cancelar .</mark>

----------

¿Quieres abrir o guardar ExcellingresoGLxIs (18.5 KB) desde 10.2.61.21?

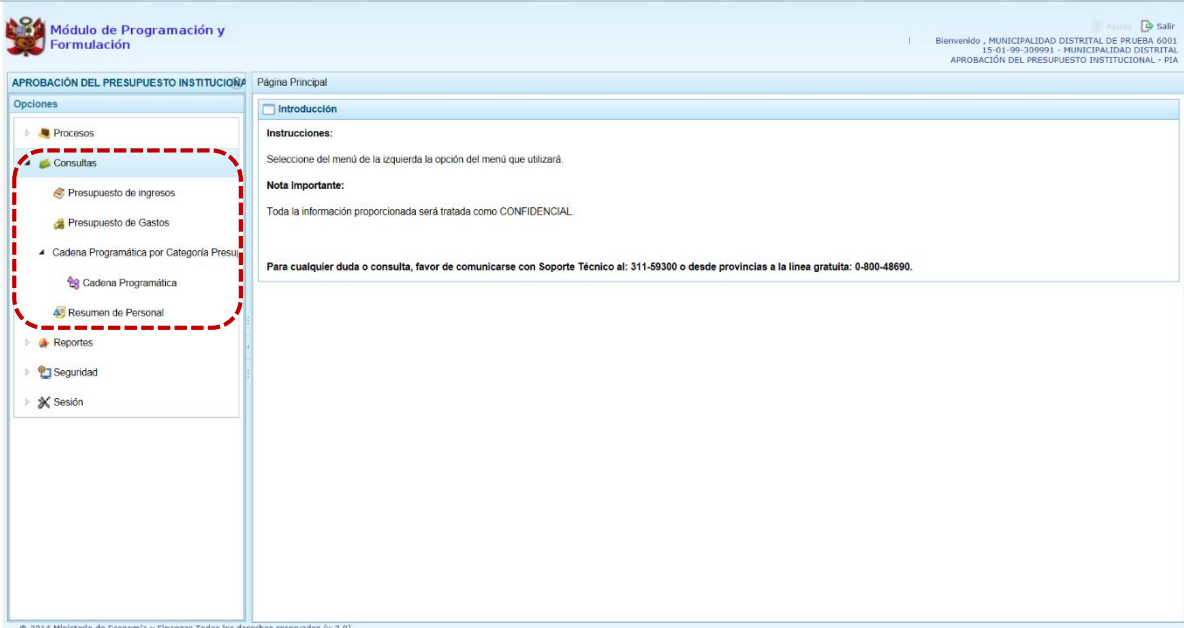

#### <span id="page-31-1"></span>**3.2.1. Presupuesto de Ingresos**

Para consultar la Formulación del Presupuesto de Ingresos se procede de la siguiente manera:

- 1. Ingresar a la opción **Consultas,** haciendo clic en la flecha que se encuentra al lado izquierdo.
- 2. Seleccionar la sub-opción **Presupuesto de ingresos**, el Sistema mostrará al lado derecho la pantalla **Formulación del Presupuesto de Ingreso** con la lista de fuentes de financiamiento, para cada una se muestra el Monto Asignado, Monto Distribuido y el Saldo por Distribuir.

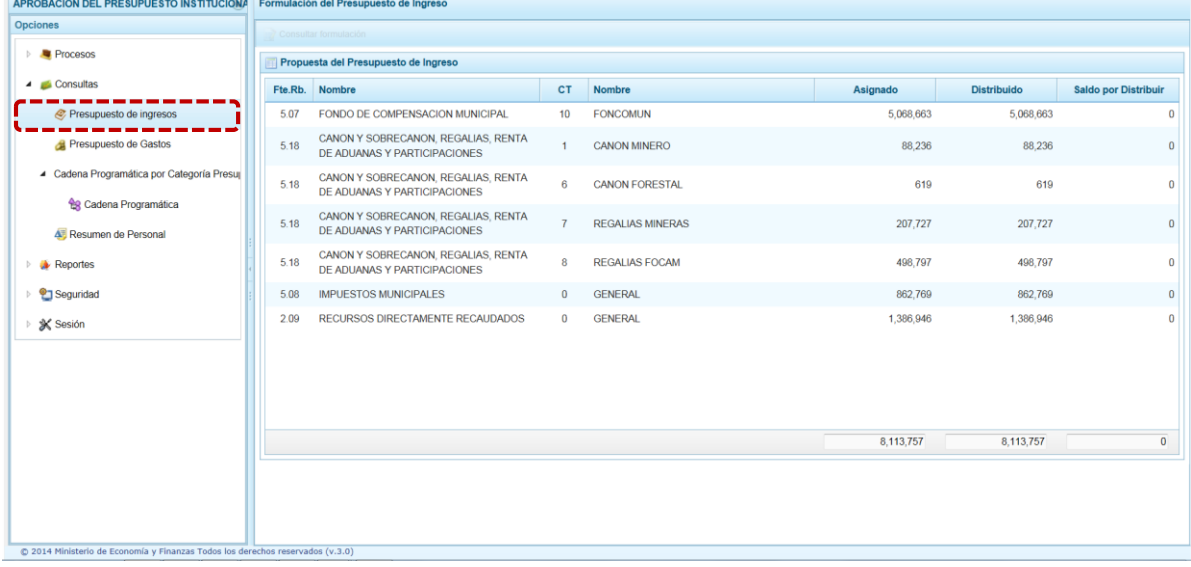

3. Para consultar la información de detalle, se selecciona una fuente de financiamiento y rubro y se presiona el botón **Consultar formulación**.

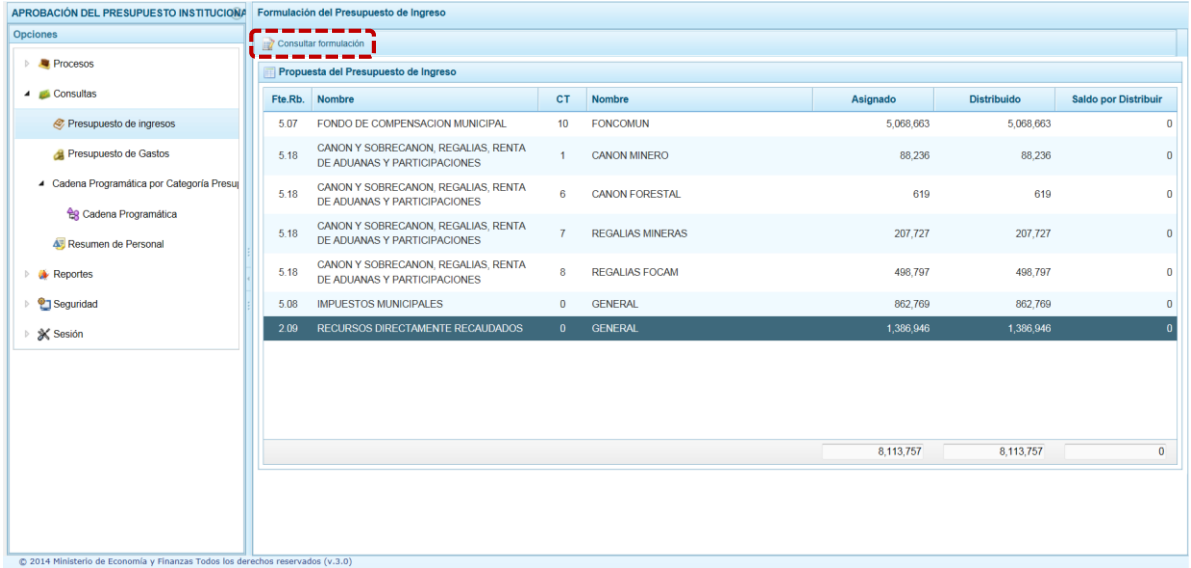

4. Enseguida, se muestran todos los clasificadores de ingreso para la fuente de financiamiento y rubro seleccionado, para cada clasificador se muestra el respectivo Monto Asignado.

5. Aparece también en la parte inferior el total Asignado para la Fuente de Financiamiento y Rubro seleccionado.

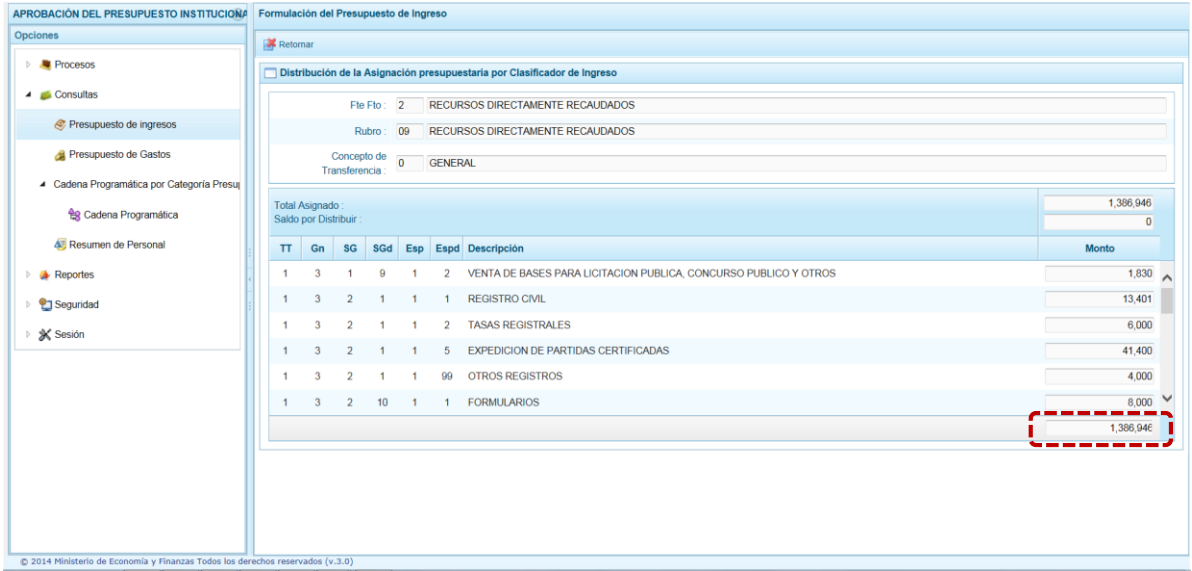

#### <span id="page-33-0"></span>**3.2.2. Presupuesto de Gastos**

Para consultar la formulación del Presupuesto de Gasto se procede de la siguiente manera:

- 1. Ingresar a la opción **Consultas**, haciendo clic en la flecha **D** que se encuentra al lado izquierdo
- 2. Seleccionar la sub-opción **Presupuesto de gastos**, aparece al lado derecho la pantalla **Consulta Presupuesto de Gasto**, se muestra en la parte inferior todas las cadenas que han sido registradas.
- 3. Para cada registro, se muestran los siguientes datos:
	- **Categoría Presupuestal**
	- **Programa Presupuestal**
	- Producto o Proyecto
	- Actividad, Acción Inversión u Obra
	- Descripción de esa actividad, Acción Inversión u Obra
	- Estructura Funcional (Función, División Funcional y Grupo Funcional)
	- Presupuesto

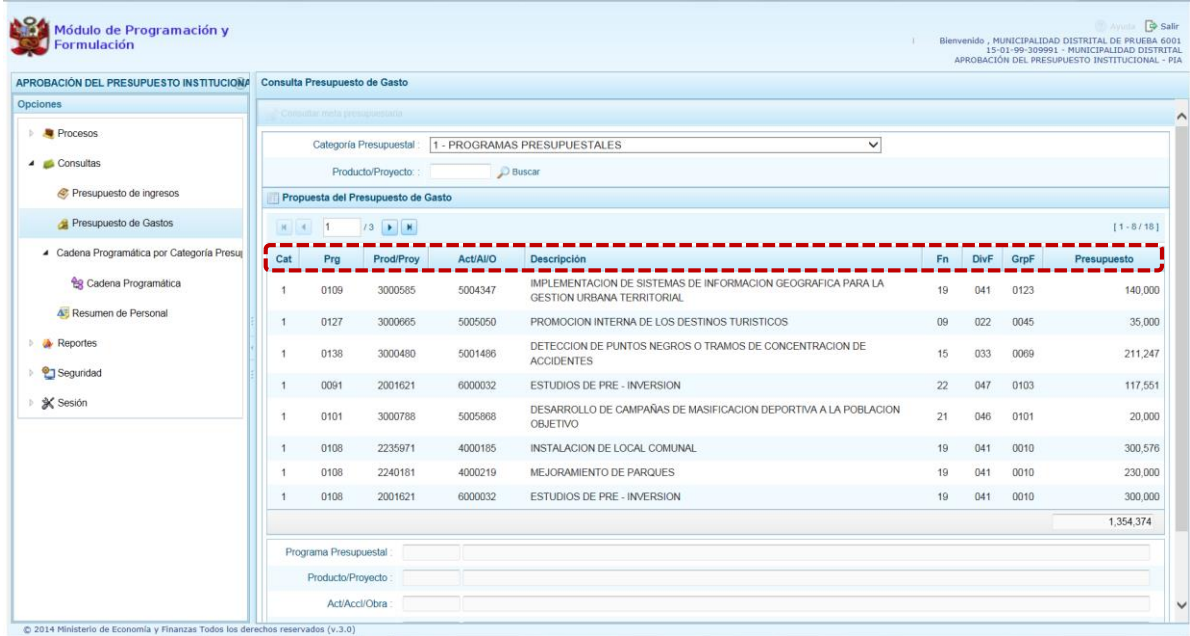

4. Para consultar sobre la Meta Presupuestaria asociada a una Cadena que cuenta con Presupuesto, seleccionar la cadena y presionar el botón **Z** Consultar meta presupuestaria ubicado en la parte superior.

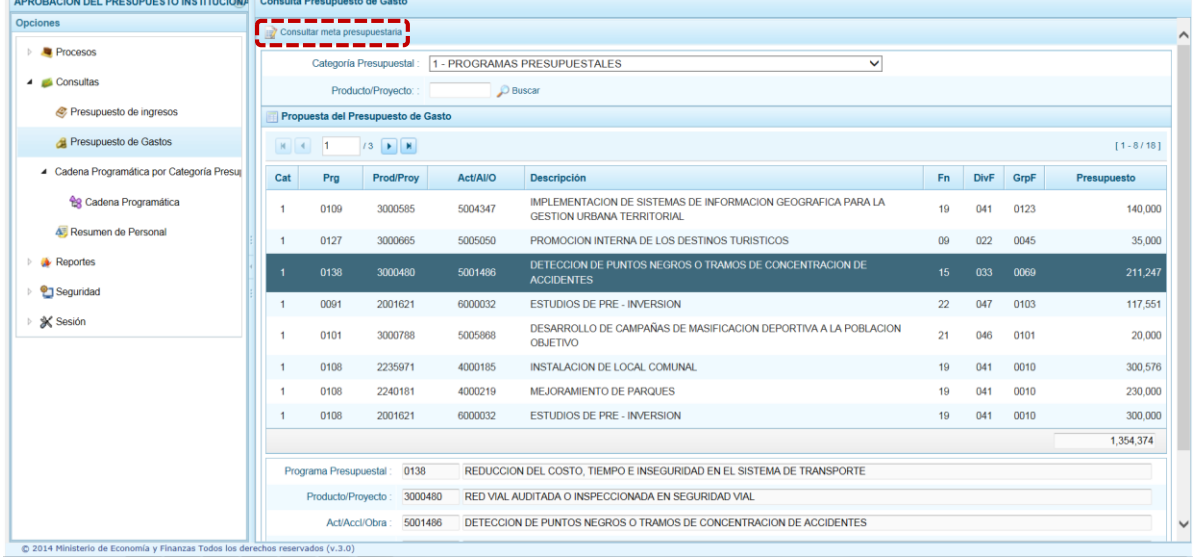

5. Aparece la pantalla **Metas presupuestarias** y en la parte inferior se visualiza(n) la(s) Finalidad(es) que se encuentre(n) asociada(s) a dicha Cadena.

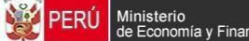

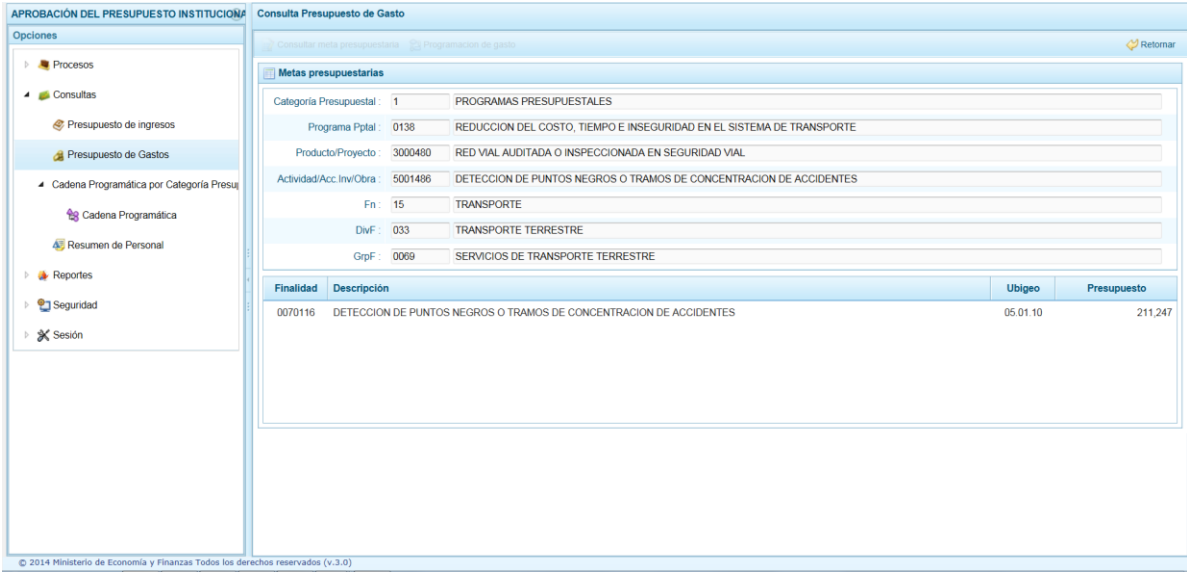

9. Para consultar el detalle de la **Meta Presupuestaria** estando en la pantalla del mismo nombre, ubicar el cursor en una Finalidad y presionar en la funcionalidad **Consultar meta presupuestaria**.

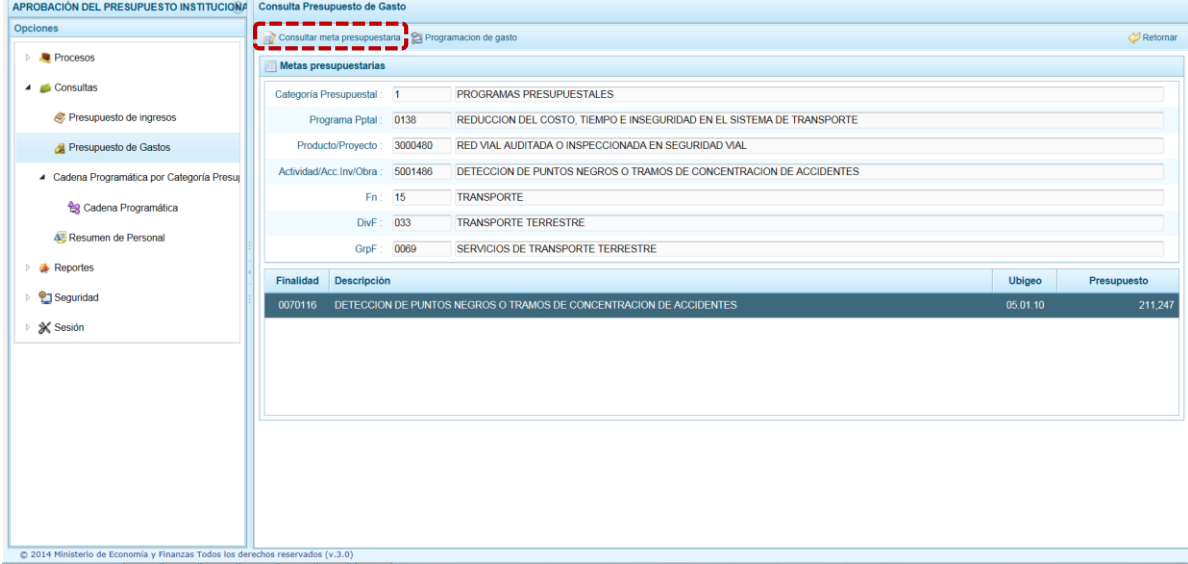

10. Se aprecian los datos de la **Cadena Programática** y de la **Cadena Funcional**, así como la **Programación Física** (Cantidad y Unidad de Medida) y el **Ubicación Geográfica** (Departamento, Provincia y Distrito). Presionando la funcionalidad <a>
Retornar se regresa a la pantalla **Metas presupuestarias**.

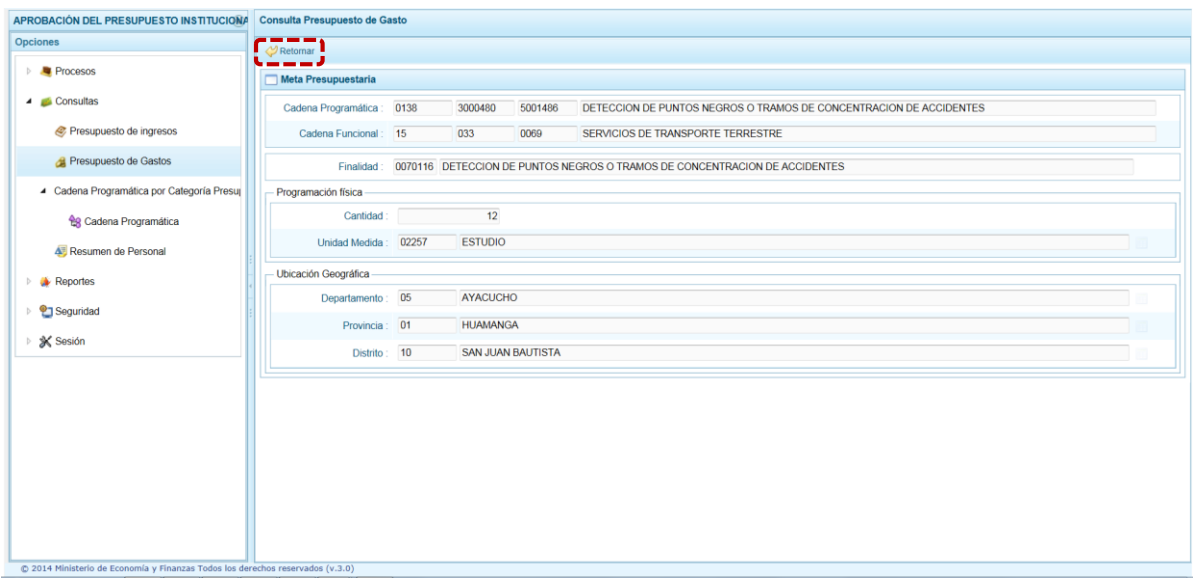

11. Para consultar el presupuesto asociado con la Programación de Gasto a nivel de los Clasificadores de Gasto, luego de seleccionar la Finalidad se debe presionar el botón **Programación de gasto**, ubicado en la parte superior.

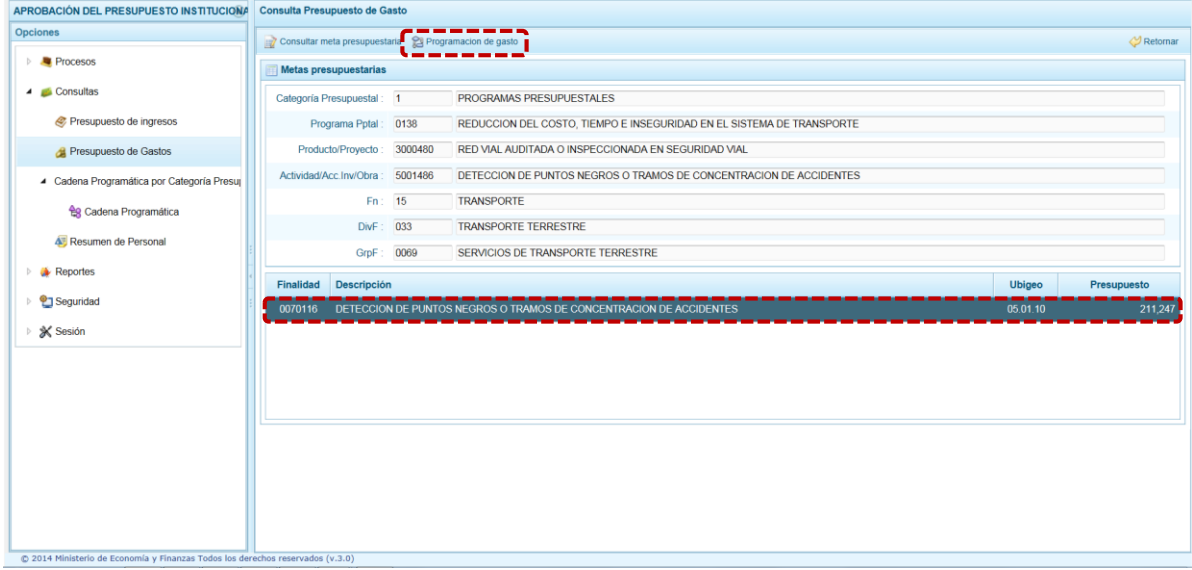

12. Se aprecia la pantalla **Distribución de la Asignación presupuestaria por Clasificador de Gasto**, se muestra en el área superior la Cadena Programática, la Cadena Funcional y la Finalidad, en el área central los montos presupuestados por Fuente de Financiamiento y Clasificador de gastos y, en el área inferior el total presupuestado por Fuente de Financiamiento, Rubro y Concepto Transferencia (**FF / Rb / CT**).

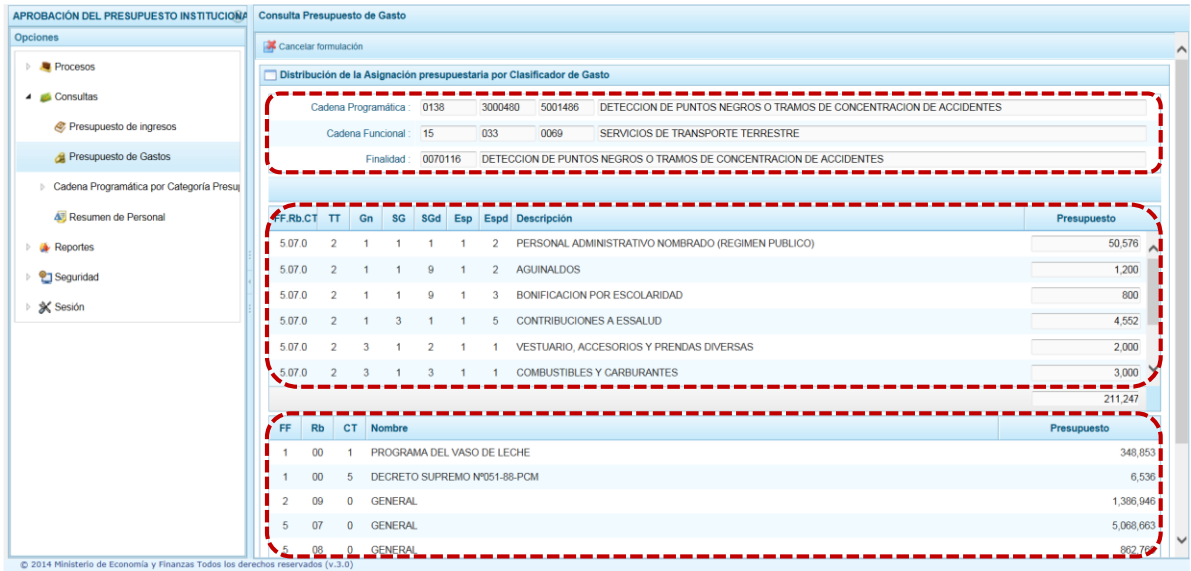

#### <span id="page-37-0"></span>**3.2.3. Cadena Programática por Categoría Presupuestaria**

Ministerio<br>de Economí

PERÚ

A través de esta funcionalidad el Usuario con "Perfil" **DISTRITO**, puede visualizar las Cadenas Programáticas y Funcionales que ha registrado su entidad:

- 1. Ingresar a la opción **Consultas**, haciendo clic en la flecha **de que se encuentra al lado** izquierdo.
- 2. Seleccionar la sub-opción **Cadena Programática** debajo de Cadena Programática por Categoría Presupuestal.
- 3. Aparece al lado derecho la pantalla **Consultar Cadena Programática y Funcional**.

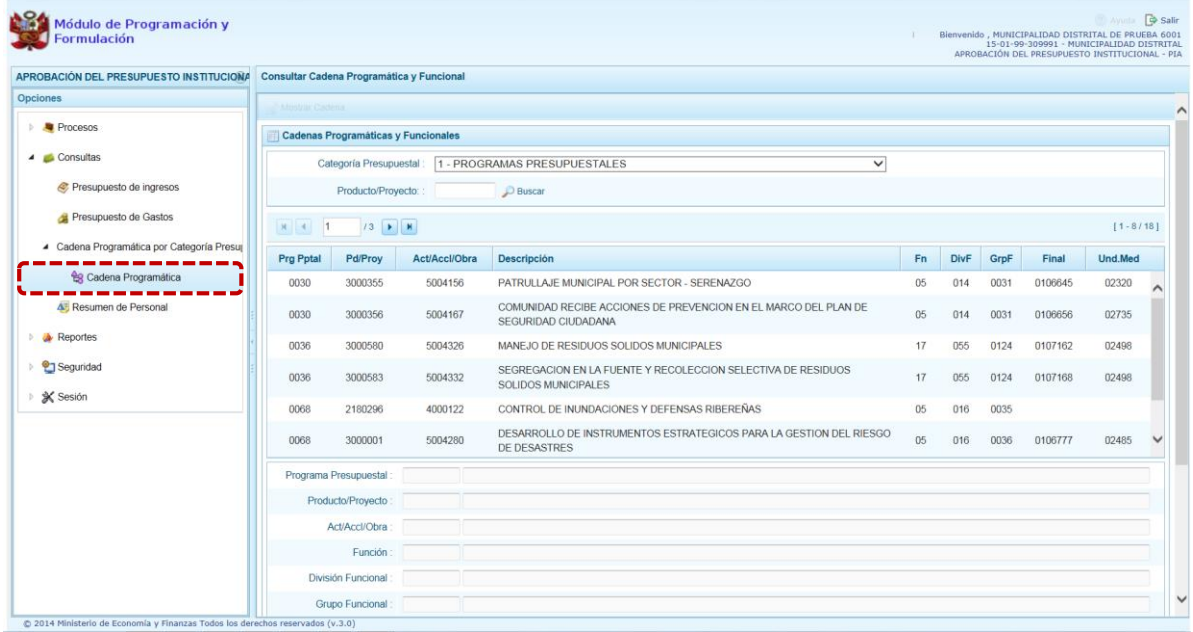

4. Se cuenta con el área para filtrar las Cadenas a mostrar según su **Categoría Presupuestal**, también es posible filtrar por **Producto/Proyecto** consignando el código del Producto o Proyecto para luego presionar en el botón  $\mathcal P$  Buscar

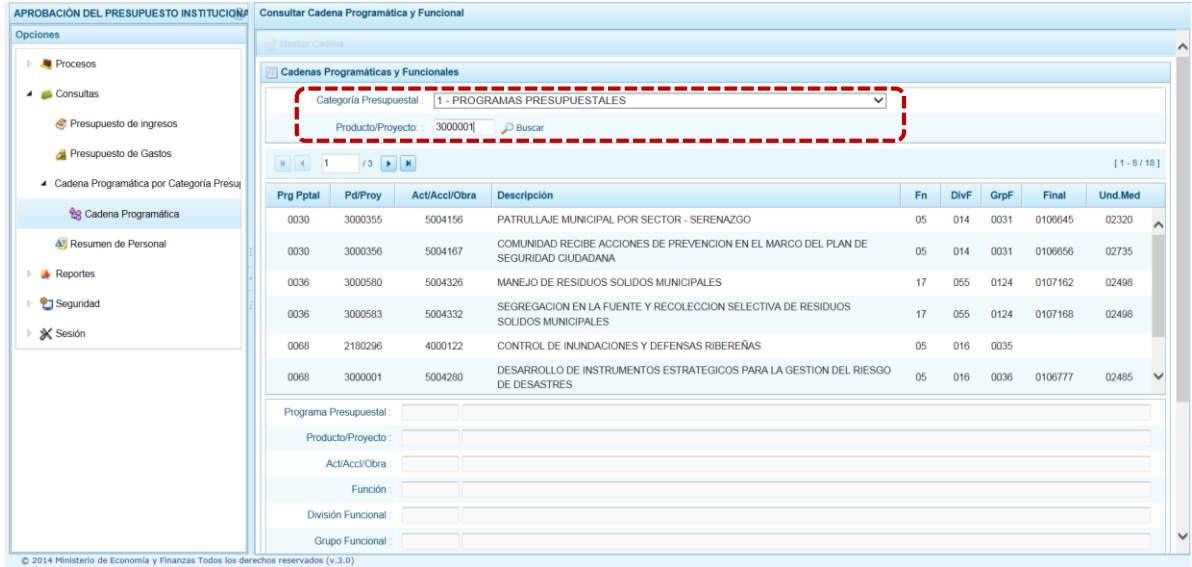

5. Para consultar los datos de una determinada Cadena Programática, se debe seleccionar la Cadena y presionar el botón **Mostrar Cadena**.

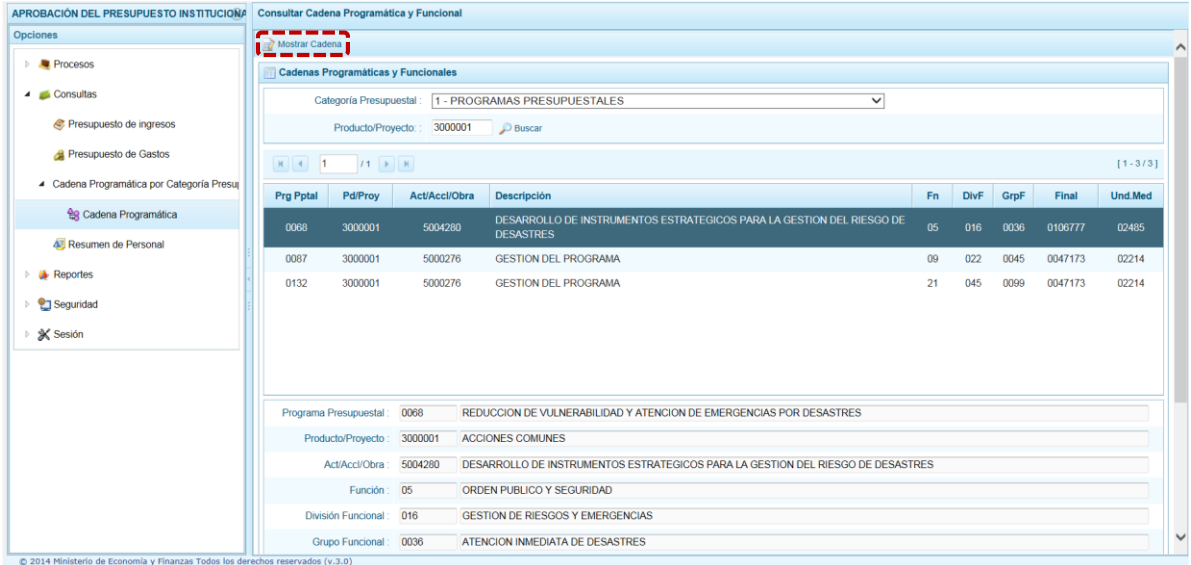

6. Presentando la pantalla **Creación de Cadenas Programáticas y Funcionales** con los datos de la Cadena seleccionada. Dando clic en **Cancelar** se regresará a la pantalla **Consultar Cadena Programática y Funcional.**

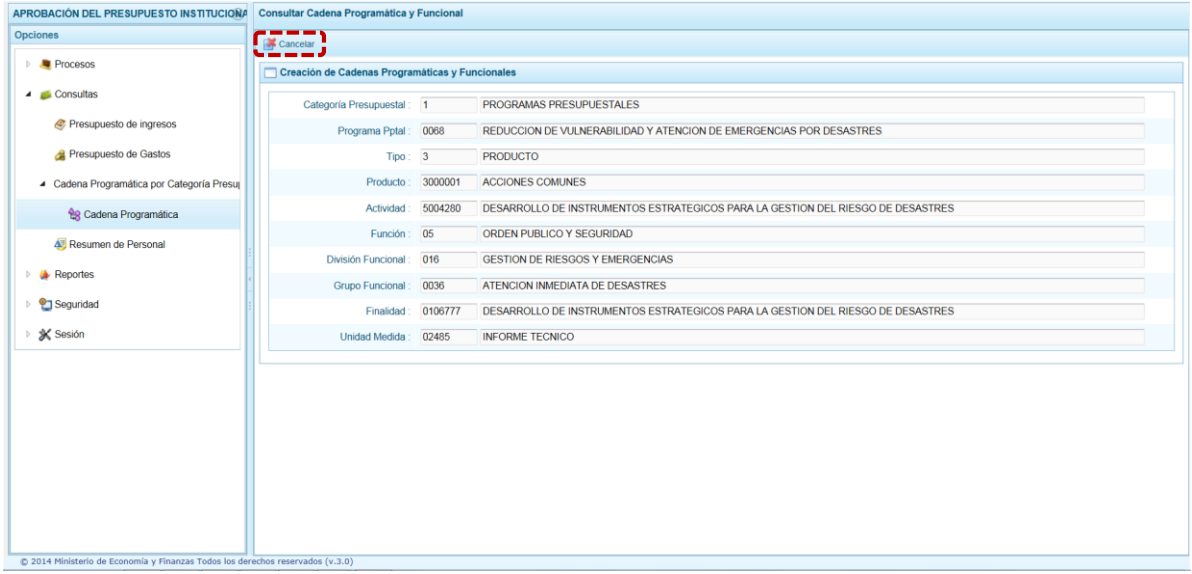

#### <span id="page-39-0"></span>**3.2.4. Resumen de Personal**

Esta opción permite al Usuario con "Perfil" **DISTRITO**, consultar el número de personas que laboran en la Municipalidad Distrital así como el costo que generan.

- 1. Ingresar a la opción **Resumen de Personal.**
- 2. El Sistema presenta dos (2) pestañas para la consulta de los datos: **Concejo Municipal** y **Personal Municipal**.
- 3. En la pestaña **Concejo Municipal**, se presenta información de la Remuneración Anual Año 2017 correspondiente al ALCALDE y en el caso de los REGIDORES los campos Dieta anual al 31 de Dic. 2016 y Dieta Anual 2017.

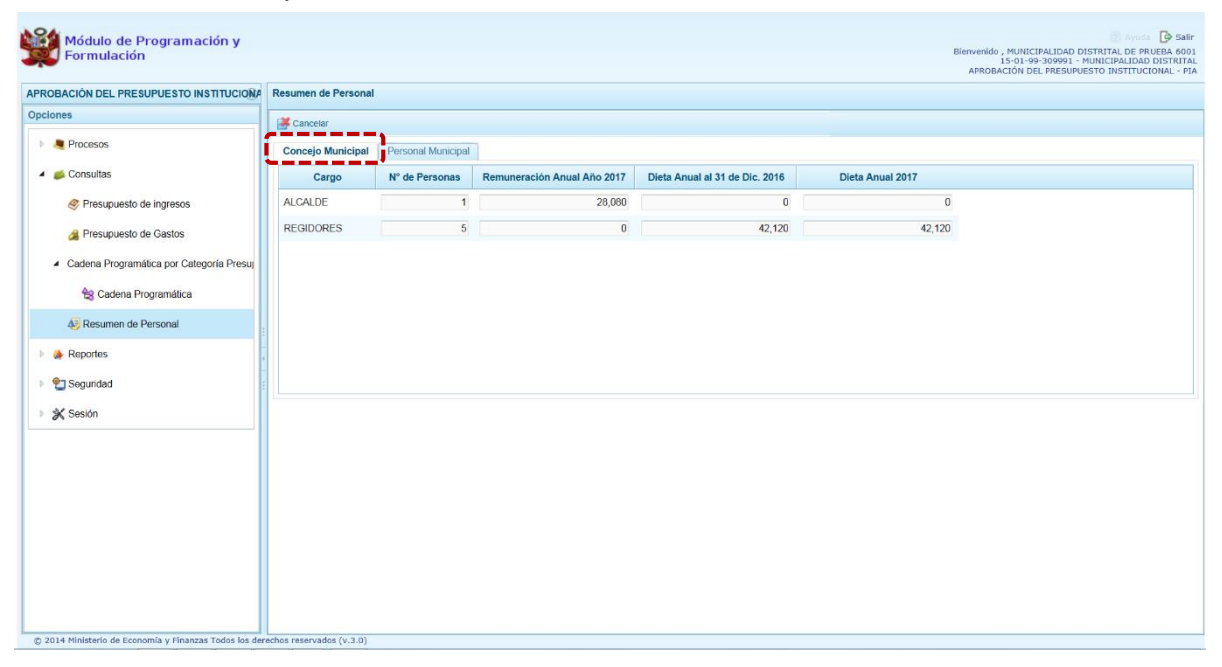

4. En la pestaña **Personal Municipal**, se dispone de los filtros: Activo – Nombrado, Activo – Contratado y Pensionista según el tipo de personal cuyos datos se quiere consultar.

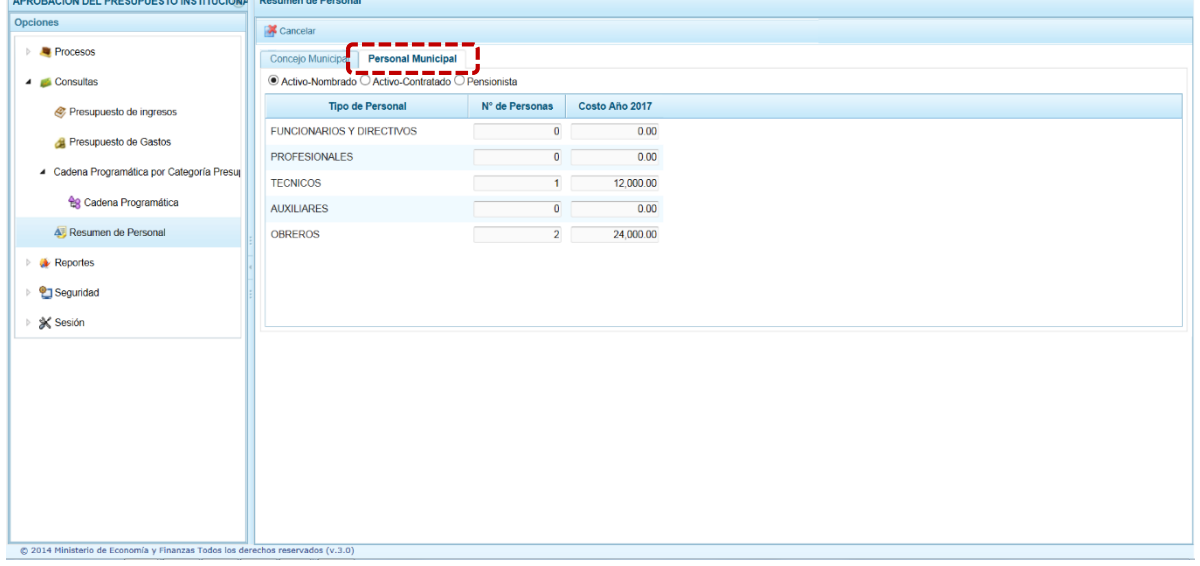

5. Los campos que se muestran son de acuerdo a la categoría de personal seleccionada.

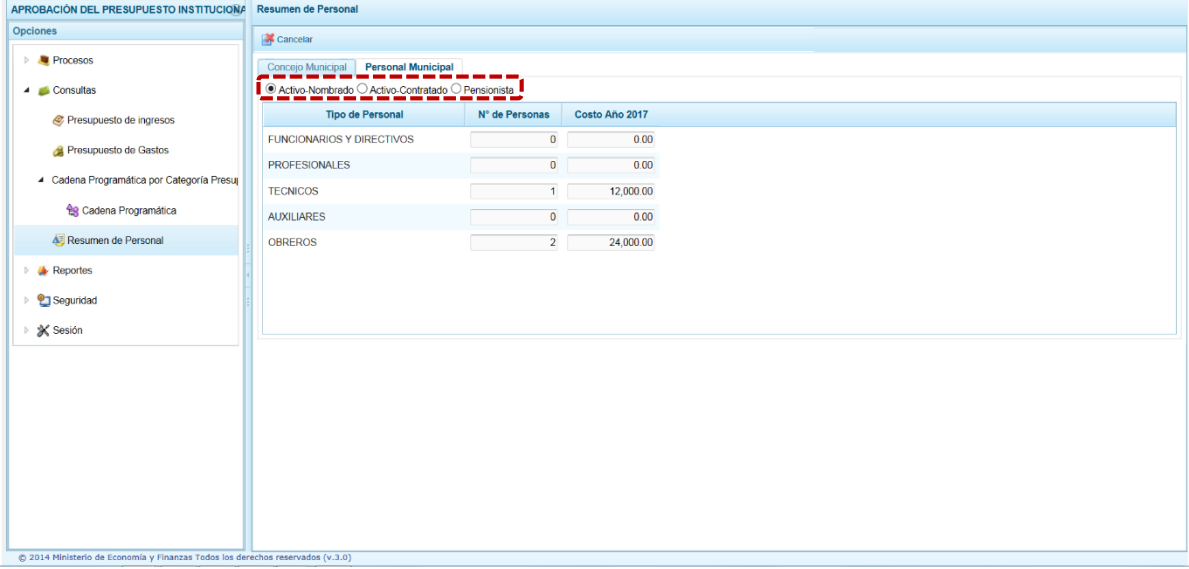

## <span id="page-40-0"></span>**3.3. Reportes**

Esta opción permite obtener diversas salidas o formatos, las cuales presentan información en los diferentes niveles de la Estructura Programática y Funcional. Se tiene las siguientes sub-opciones:

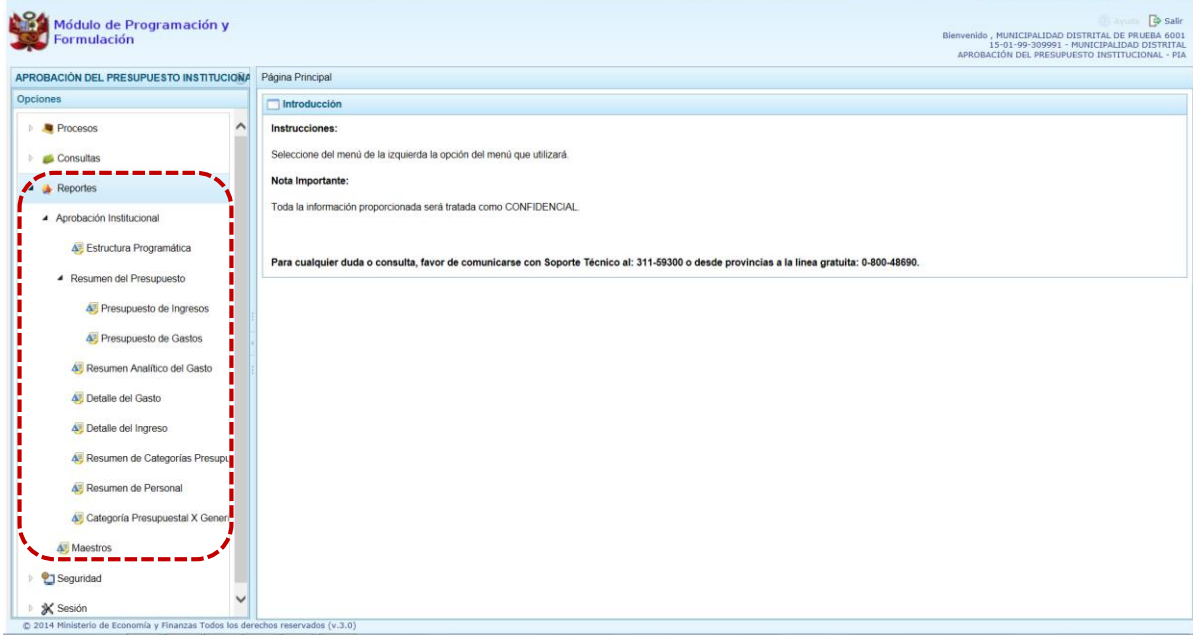

- Aprobación Institucional
	- o Estructura Programática
	- o Resumen del Presupuesto
		- $\checkmark$  Presupuesto de Ingresos
		- $\checkmark$  Presupuesto de Gastos
	- o Resumen Analítico del Gasto
	- o Detalle del Gasto
	- o Detalle del Ingreso
	- o Resumen de Categoría Presupuestales
	- o Resumen de Personal
	- o Categoría Presupuestal X Genérica
- Maestros
- 1. Luego de seleccionar el tipo de reporte requerido, aparece al lado derecho las opciones y filtros correspondientes para generarlo.
- 2. Luego de seleccionar el tipo de reporte y haber configurado las opciones al lado derecho, se debe presionar el botón **Imprimir** para visualizar el reporte generado.

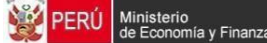

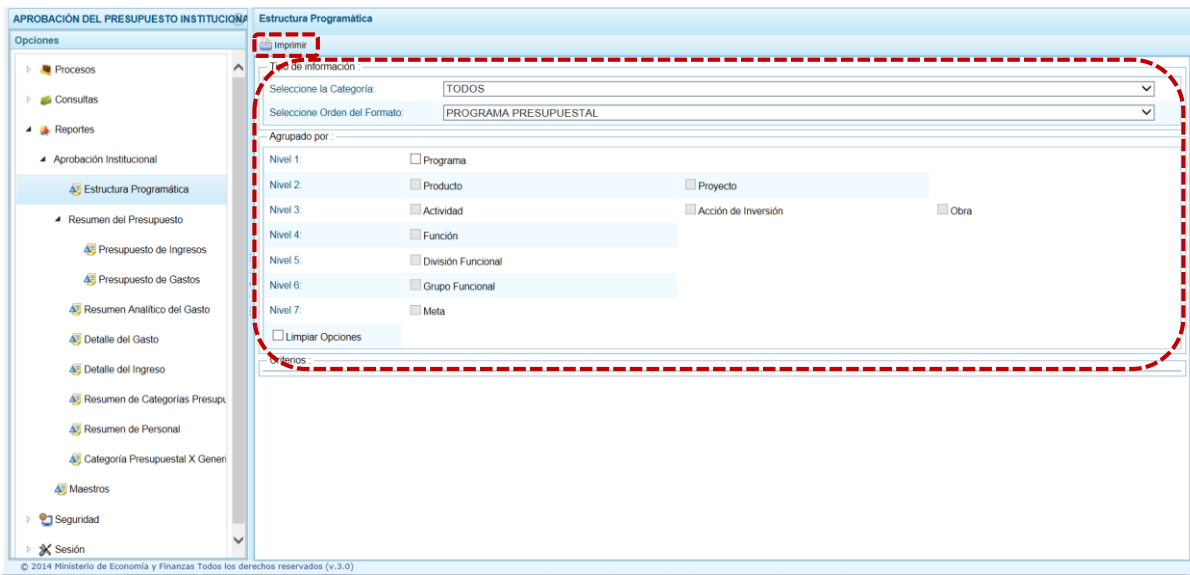

3. Por otro lado, la opción "Maestros", permite, además de visualizar e **in imprimir** la información seleccionada, la posibilidad de exportar a formato Excel dando clic en **Exportar**.

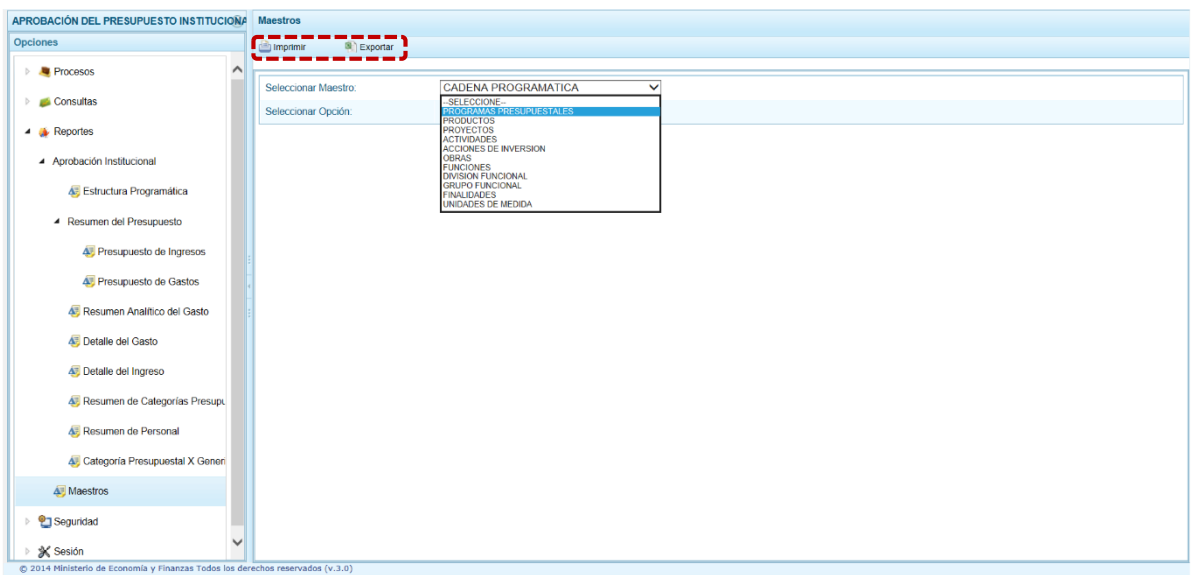

## <span id="page-42-0"></span>**3.4. Seguridad**

En la opción **Seguridad** se encuentra la sub-opción **Cambiar Clave**, que permite modificar la Clave de acceso al Sistema, para lo cual se debe ingresar la "Clave Actual", una "Nueva Clave" y "Confirmar la Nueva Clave".

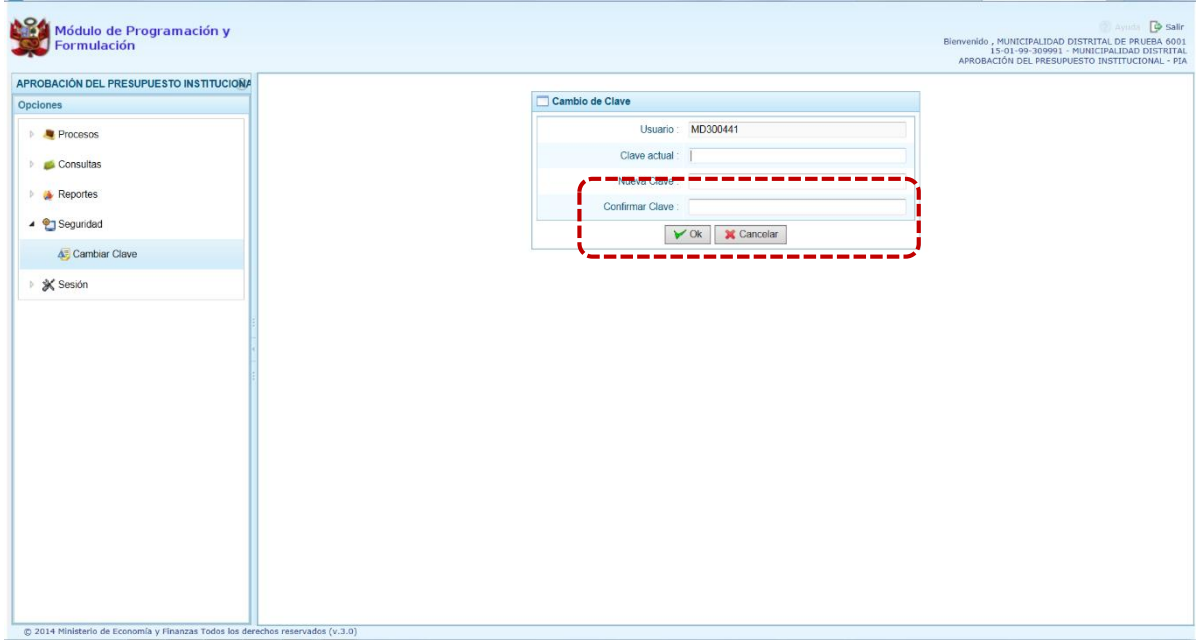

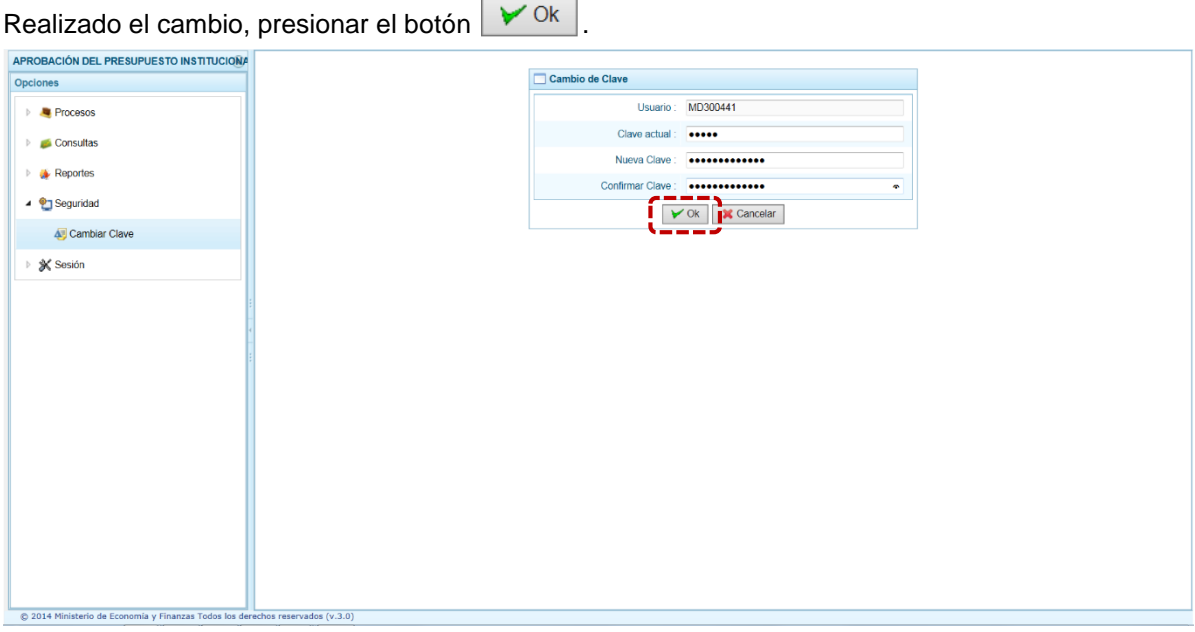

### <span id="page-43-0"></span>**3.5. Sesión**

En **Sesión** se tiene la opción de **Cambio de Sesión**, que permite acceder a la ventana **Preferencias de Acceso**, donde se puede cambiar el perfil entre Distrito y Provincia (esto sólo aplica a las Municipalidades Distritales que tienen el "Perfil" de PROVINCIA y DISTRITO).

Y, en general permite cambiar el **Periodo de Ejecución** y la **Etapa Presupuestaria** para consultar la información registrada.

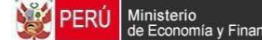

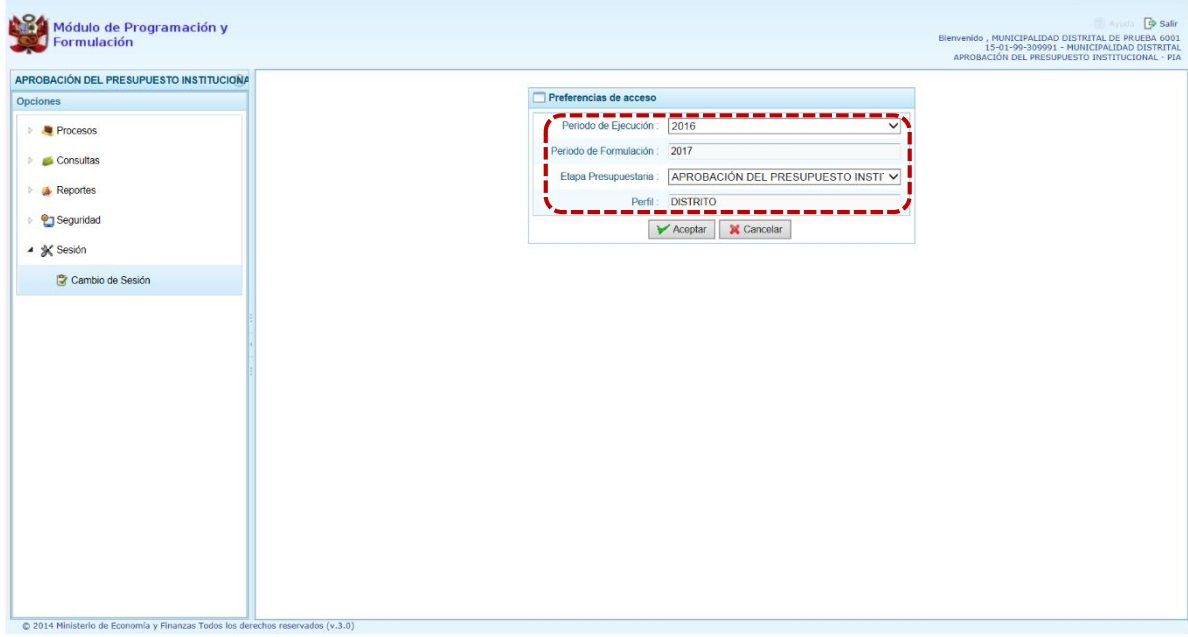

Habiendo seleccionado las opciones en los filtros de búsqueda, dar clic en  $\Box$  Aceptar

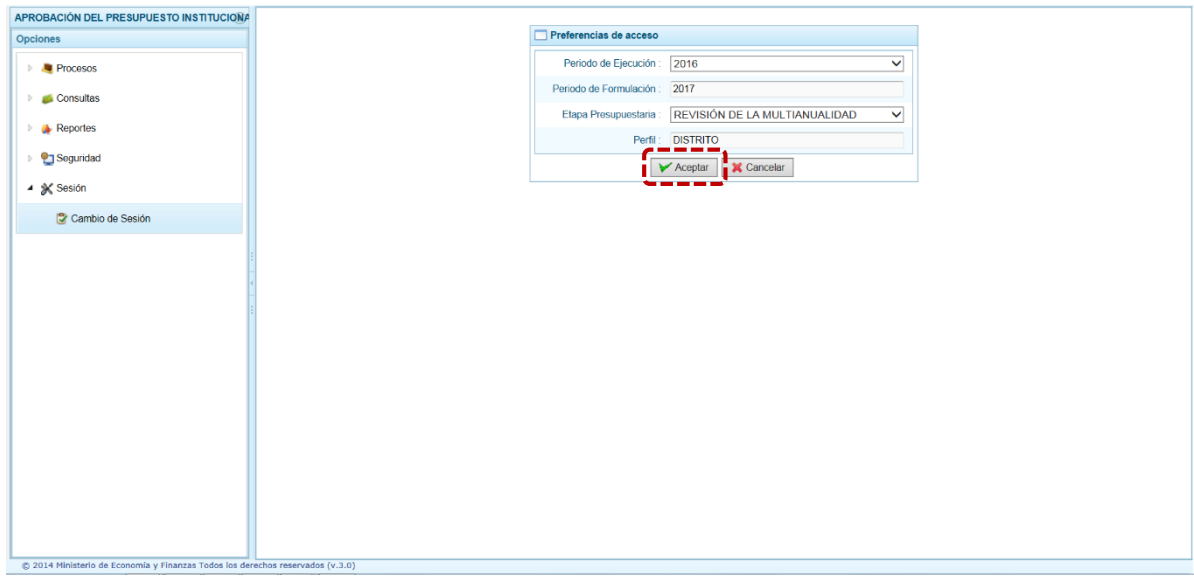

Para salir del Sistema se presiona en el ícono **P Salir**, que se muestra en la esquina superior derecha de la pantalla, retornando a la Página Inicial de acceso al Módulo.